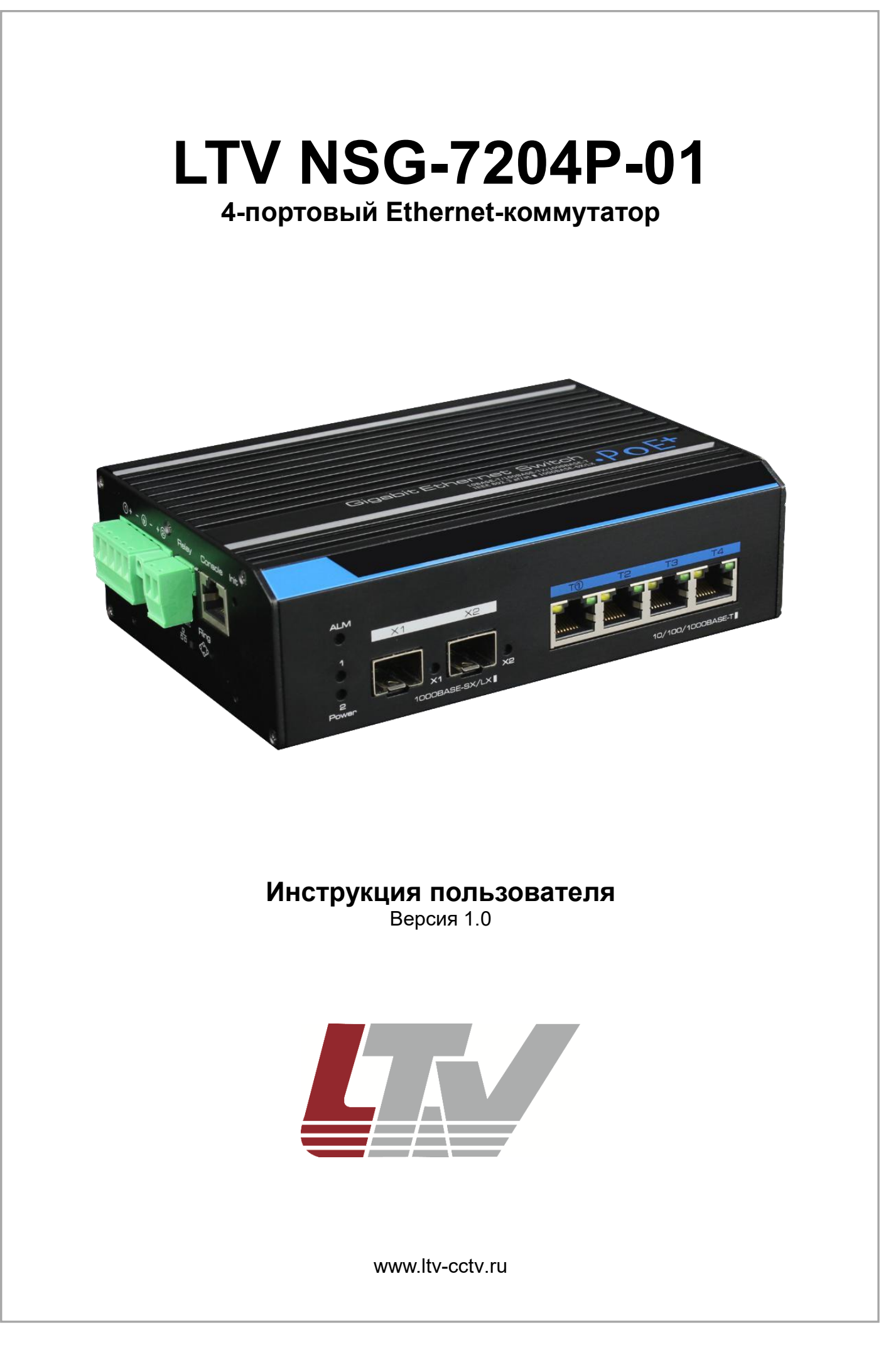

Благодарим за приобретение нашего продукта. В случае возникновения каких-либо вопросов, связывайтесь с продавцом оборудования.

Данная инструкция подходит для Ethernet-коммутатора LTV NSG-7204P-01.

Сведения, представленные в данном руководстве, верны на момент опубликования. Производитель оставляет за собой право в одностороннем порядке без уведомления потребителя вносить изменения в изделия для улучшения их технологических и эксплуатационных параметров. Вид изделий может незначительно отличаться от представленного на фотографиях. Обновления будут включены в новую версию данной инструкции. Мы своевременно вносим изменения.

# СОДЕРЖАНИЕ

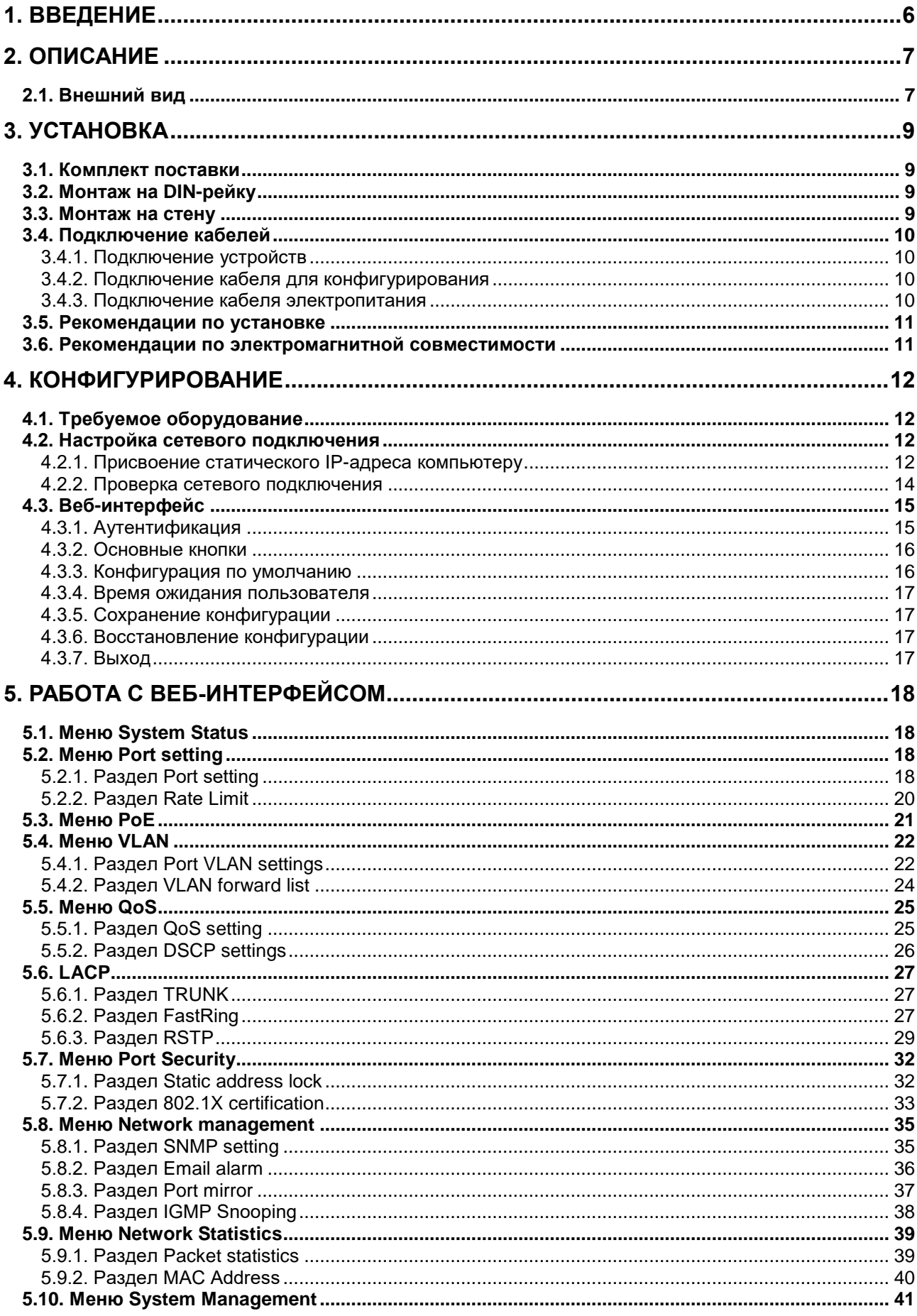

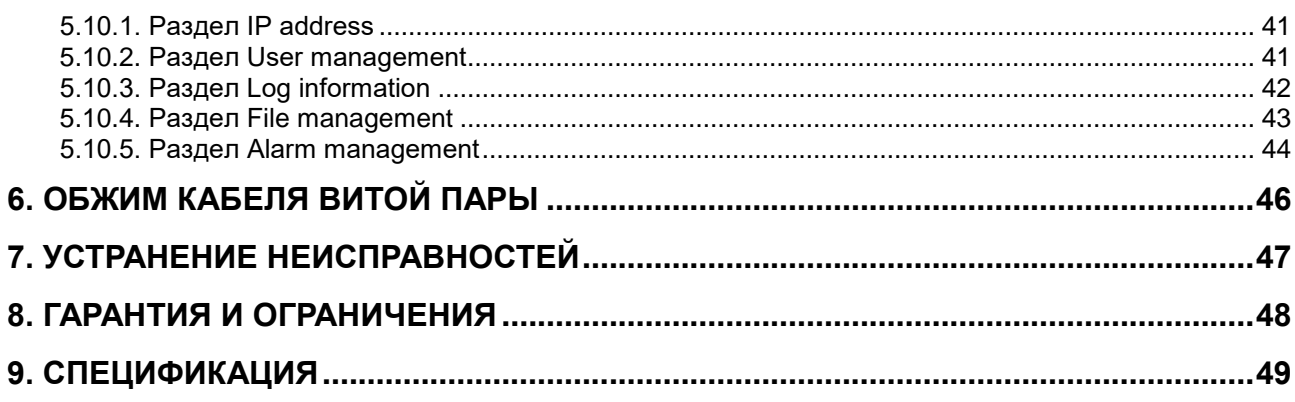

## **Предупреждения**

- Для безопасной и правильной эксплуатации устройства перед началом работы с ним внимательно ознакомьтесь инструкцией.
- Перед чисткой устройства обесточьте его. Не используйте мокрую ткань или жидкости при чистке устройства.
- Данное устройство предназначено для эксплуатации только внутри помещений. Не используйте устройство под дождем или во влажной среде. При попадании посторонних предметов или жидкостей внутрь корпуса устройства немедленно выключите его и вызовите для осмотра квалифицированного специалиста.
- Не эксплуатируйте устройство в запыленных помещениях. Избыточная пыль в устройстве может привести к накоплению электростатического заряда, который негативно влияет на срок службы устройства и может привести к коммуникационным сбоям.
- Устройство должно использоваться только с тем типом источника питания, который указан в спецификации. Перед подключением устройства необходимо проверить напряжение электропитания. При длительном неиспользовании устройства отключите его от источника электропитания.
- Устройство должно эксплуатироваться вдали от мощных радиочастотных передатчиков, радаров и прочих источников высокочастотного электромагнитного излучения.
- При наличии сильных электромагнитных помех подключайте к устройству экранированные кабели.
- Кабели, подключенные к устройству, старайтесь по возможности прокладывать в помещении. Это позволит избежать перегрузок по напряжению и току.
- Во избежание поражения электрическим током не открывайте корпус устройства, даже если оно обесточено.
- Аксессуары, поставляемые с данным устройством, (в том числе кабели электропитания, блоки питания и т. д.) не предназначены для использования с другими устройствами.
- Для отвода избыточного тепла необходимо оставлять достаточно места для вентиляции оборудования, установленного в шкафах и стойках. Предпочтительно использовать активные системы охлаждения.
- При установке оборудования в шкафы и стойки необходимо удостовериться, что они выдержат его вес.
- Рекомендуется устанавливать оборудование в шкафы и стойки с заземлением.

# **1. Введение**

<span id="page-5-0"></span>LTV NSG-7204P-01 – управляемый Ethernet-коммутатор в промышленном исполнении с 4 портами Gigabit Ethernet, каждый из которых поддерживает подачу питания PoE / PoE+. Также в этом Ethernet-коммутаторе присутствует 2 порта uplink Gigabit Ethernet: формата SFP, в которые можно устанавливать разнообразные оптоволоконные SFPмодули. 4 основных порта поддерживают стандарты питания IEEE 802.3af и 802.3at с автоматическим обнаружением и определением класса питаемых устройств PoE и выдают до 30 Вт на каждый порт суммарной мощности до 150 Вт. Кроме того, первый порт поддерживает подачу питания 4PPoE с мощностью до 60 Вт, что позволяет подключать к нему PTZ IP-видеокамеры с высоким энергопотреблением.

## **Основные особенности**

- 4 порта 10/100/1000 Мбит/с (автоматическое определение MDI/MDIX)
- 2 порта uplink 1000 Мбит/с для модулей SFP
- Поддержка PoE, PoE+ (IEEE 802.3af, IEEE 802.3at) до 30 Вт на порт
- Поддержка 4PPoE до 60 Вт на первом порту
- Cветодиодная индикация нагрузки PoE
- Управление распределением мощности PoE
- Управление через веб-интерфейс, VLAN, QoS, FastRing, RSTP, SNMP, IGMP Snooping, зеркалирование портов, отправка тревожных сообщений
- Протокол FastRing, время восстановления 20 мс
- Поддержка резервного источника питания
- Промышленное исполнение, безвентиляторная конструкция
- Быстрая установка, удобный монтаж на стену, на стол, на рейку DIN
- Грозозащита, защита от электростатических разрядов, высокая помехоустойчивость

**ВНИМАНИЕ:** Дальность передачи зависит от используемого кабеля. Для достижения максимальной дальности передачи рекомендуется стандартный кабель витой пары категории 5e/6.

## **2. Описание**

## <span id="page-6-1"></span><span id="page-6-0"></span>**2.1. Внешний вид**

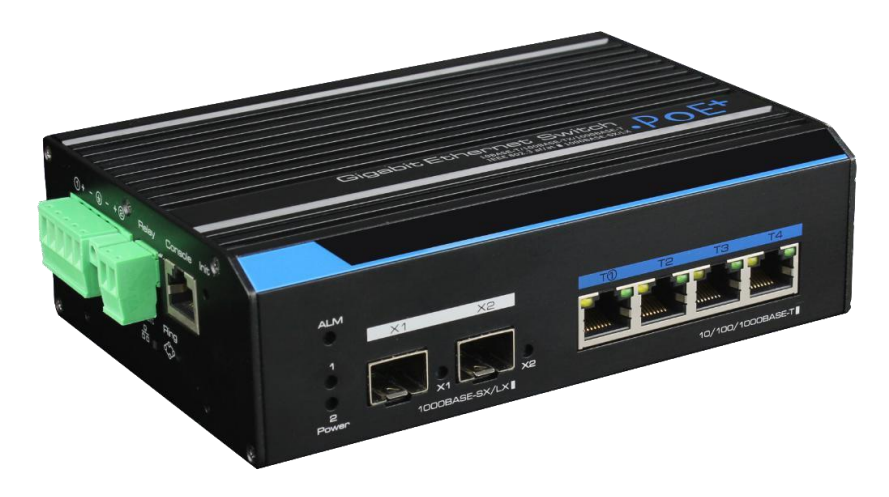

Рис. 2.1. Внешний вид

На передней панели коммутатора расположены 4 основных порта Ethernet с поддержкой питания PoE и 2 порта uplink. Входы питания, контакт заземления, переключатель FastRing, тревожный выход и консольный порт находятся на левой панели.

# **Левая панель**

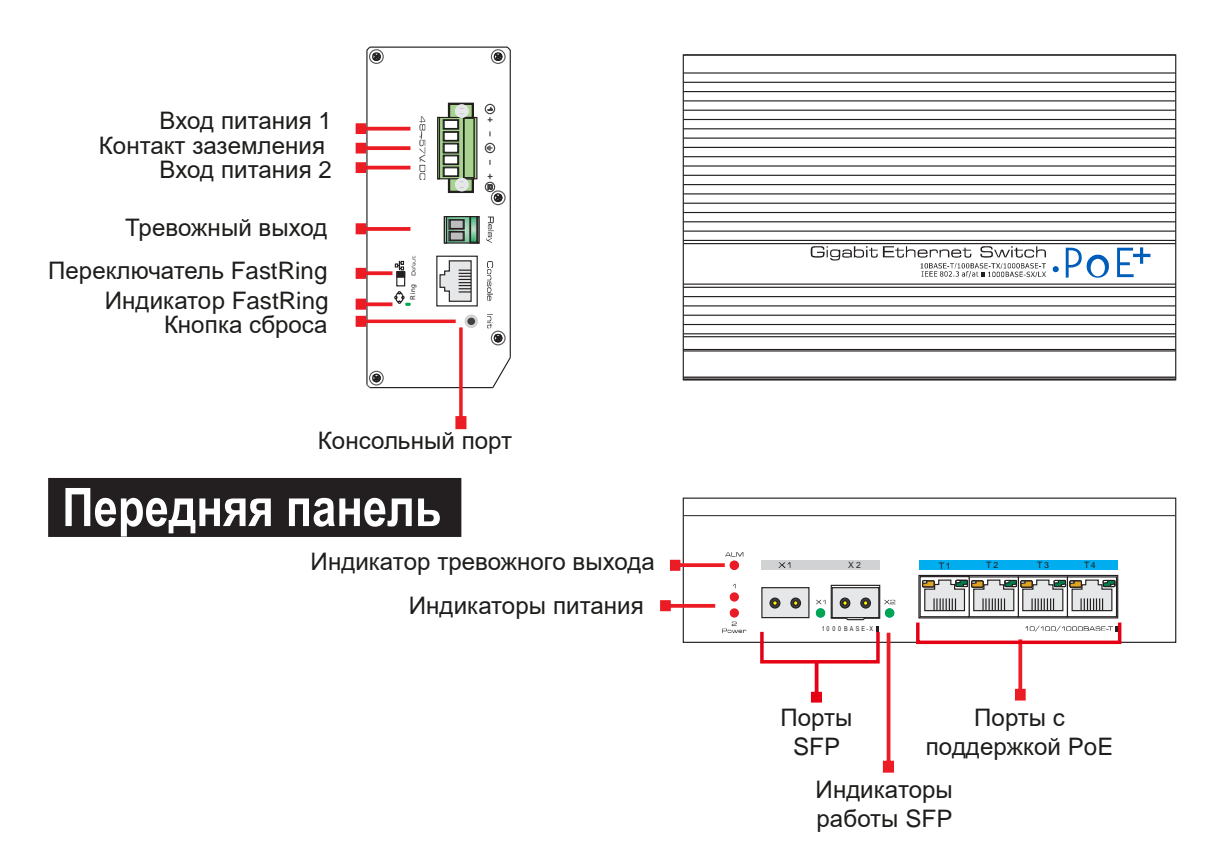

Рис. 2.2. Расположение разъемов и индикаторов

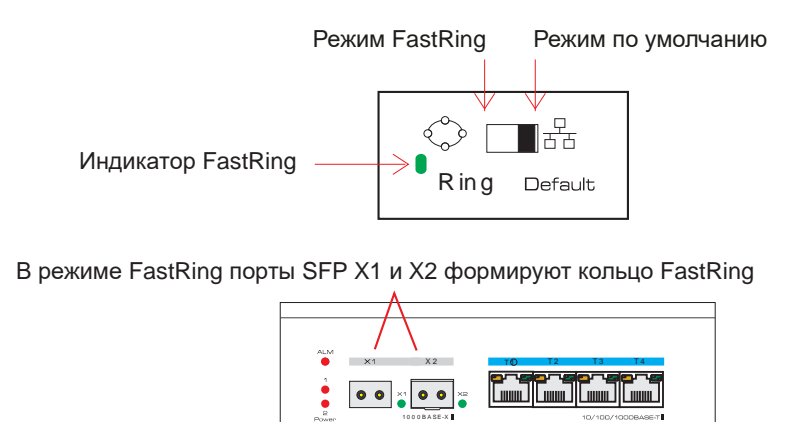

Рис. 2.3. Включение и выключение режима FastRing

**ВНИМАНИЕ:** Грозозащита возможна только при правильном заземлении устройства. Для заземления используйте провод калибра 20 AWG или более толстый, который подключается к контакту заземления коммутатора.

# **3. Установка**

<span id="page-8-0"></span>Для данного коммутатора предусмотрены следующие варианты установки: настольный, настенный и на DIN-рейку.

## <span id="page-8-1"></span>**3.1. Комплект поставки**

Перед установкой проверьте комплект поставки устройства. При неполной комплектации свяжитесь с продавцом.

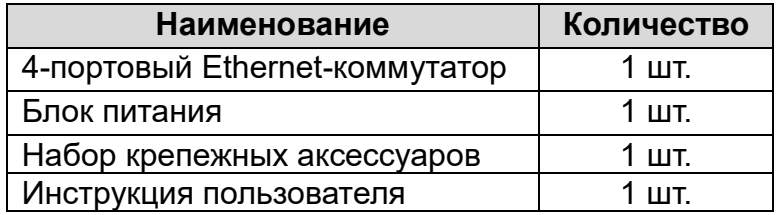

Прежде чем приступить к установке обесточьте подключаемое оборудование, иначе вы можете его повредить. Заземление и грозозащита значительно повышают защищенность коммутатора.

# <span id="page-8-2"></span>**3.2. Монтаж на DIN-рейку**

1. Прикрепите винтами к коммутатору кронштейн для монтажа на DIN-рейку.

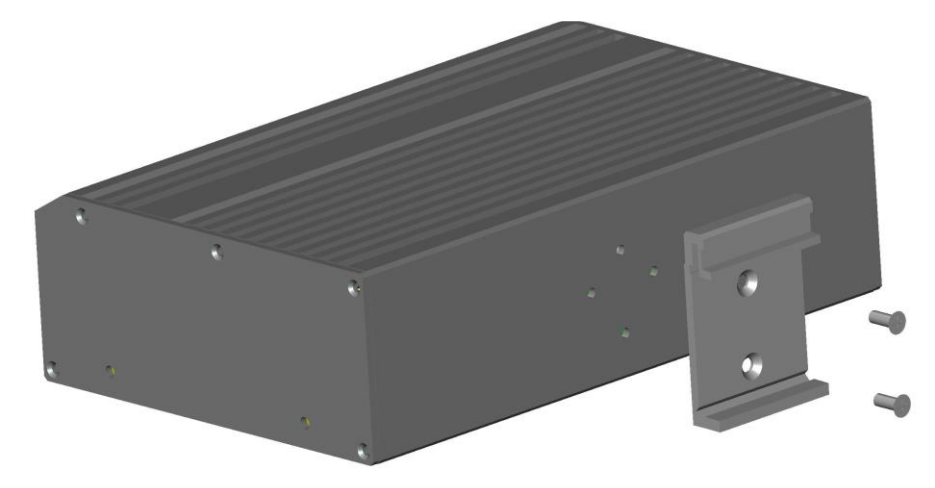

Рис. 3.1. Крепление кронштейна для монтажа на DIN-рейку

2. Установите коммутатор на DIN-рейку.

## <span id="page-8-3"></span>**3.3. Монтаж на стену**

Также вы можете установить коммутатор на прочную стену.

1. Прикрепите винтами к коммутатору кронштейны для монтажа на стену.

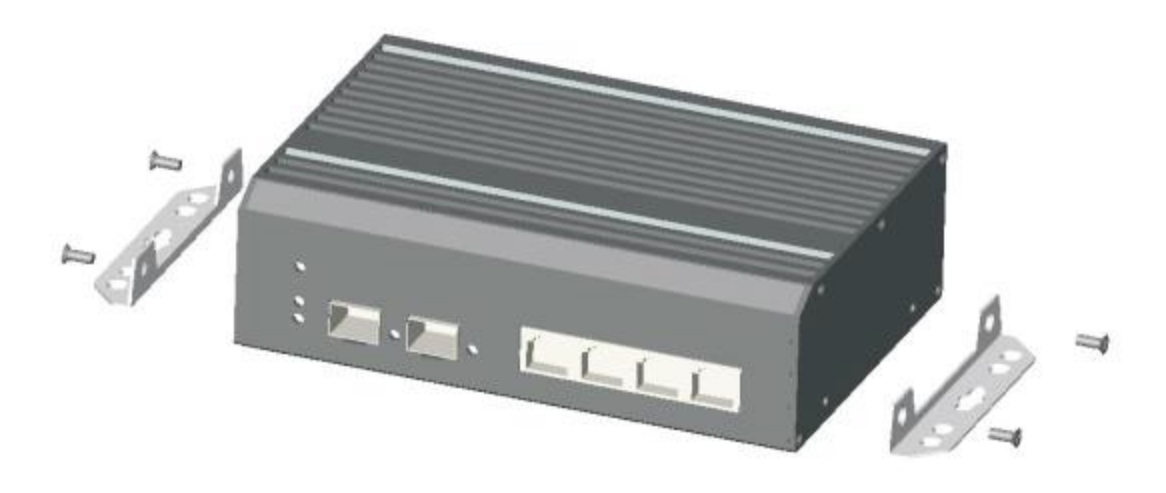

Рис. 3.2. Крепление кронштейнов для монтажа на стену

2. Установите коммутатор на стену.

## <span id="page-9-0"></span>**3.4. Подключение кабелей**

### <span id="page-9-1"></span>**3.4.1. Подключение устройств**

Для подключения компьютеров и других устройств к портам коммутатора используйте кабели витой пары с прямым или перекрестным обжимом.

### <span id="page-9-2"></span>**3.4.2. Подключение кабеля для конфигурирования**

Используйте кабель витой пары, чтобы подключить компьютер для конфигурирования к любому порту коммутатора кроме консольного порта.

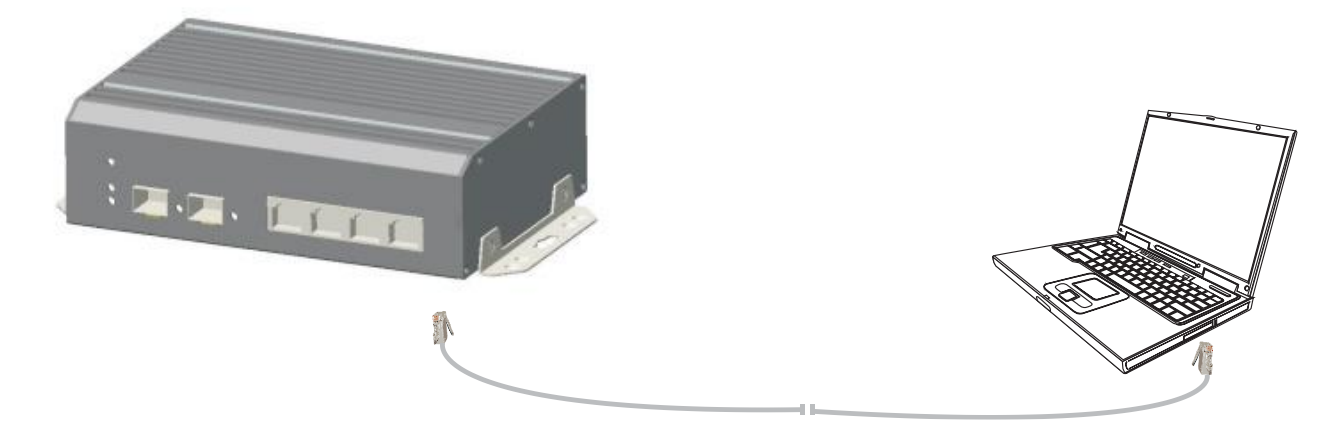

Рис. 3.3. Подключение кабеля для конфигурирования

#### <span id="page-9-3"></span>**3.4.3. Подключение кабеля электропитания**

1. Подключите красный провод блока питания к контакту **+** и черный провод к контакту **–** разъема электропитания коммутатора, как показано на [Рис. 3.4.](#page-10-2) Закрепите отверткой провода в контактной колодке.

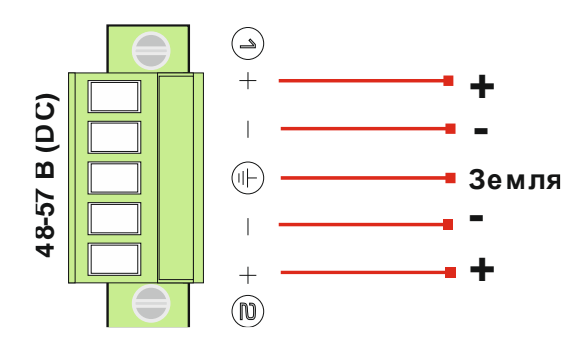

Рис. 3.4. Назначение контактов разъема электропитания

<span id="page-10-2"></span>2. Включите питание. При правильном подключении загорится индикатор питания.

## <span id="page-10-0"></span>**3.5. Рекомендации по установке**

Коммутатор предназначен для эксплуатации внутри помещений. Независимо от варианта монтажа следует учитывать следующие требования.

- Необходимо оставлять зазоры более 10 см по бокам от корпуса устройства для нормального охлаждения.
- В помещении для установки коммутатора должна быть хорошая вентиляция.
- Поверхность, на которую устанавливается коммутатор, должна выдерживать его вес вместе с аксессуарами.
- Стойки и столы для установки коммутатора должны иметь заземление.

## <span id="page-10-1"></span>**3.6. Рекомендации по электромагнитной**

## **совместимости**

Во время работы коммутатор может подвергнуться внешнему электромагнитному воздействию. Следует учитывать следующие рекомендации по электромагнитной совместимости.

- Коммутатор следует устанавливать вдали от мощных радиопередатчиков, радаров и высокочастотных устройств.
- При необходимости используйте экранированные кабели.

# 4. Конфигурирование

# <span id="page-11-1"></span><span id="page-11-0"></span>4.1. Требуемое оборудование

Для конфигурирования коммутатора необходим компьютер с установленным Ethernetадаптером. Подключите Ethernet-адаптер компьютера кабелем витой пары к любому порту коммутатора кроме консольного. Порт коммутатора, который используется для конфигурирования должен принадлежать к VLAN,  $\mathbf{B}$ которой разрешено конфигурирование (по умолчанию VLAN1).

## <span id="page-11-2"></span>4.2. Настройка сетевого подключения

Когда вы подключаетесь к коммутатору в первый раз, вы можете использовать приведенные в таблице сетевые настройки по умолчанию.

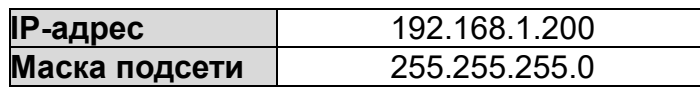

IP-адреса компьютера и коммутатора должны находиться в одном сегменте IP-сети. Данное устройство не умеет самостоятельно назначать статический IP-адрес компьютеру, который используется для конфигурирования, поэтому эту процедуру необходимо выполнить вручную. Настройка сетевого подключения дана на примере операционной системы Windows 7. Для настройки сетевого подключения выполните следующие действия.

## <span id="page-11-3"></span>4.2.1. Присвоение статического IP-адреса компьютеру

1. Вручную назначьте IP-адрес компьютера. IP-адрес компьютера должен находиться в одном сегменте сети с IP-адресом видеокамеры по умолчанию. В Панели управления откройте Центр управления сетями и общим доступом. Нажмите Подключение по локальной сети для перехода к следующему окну.

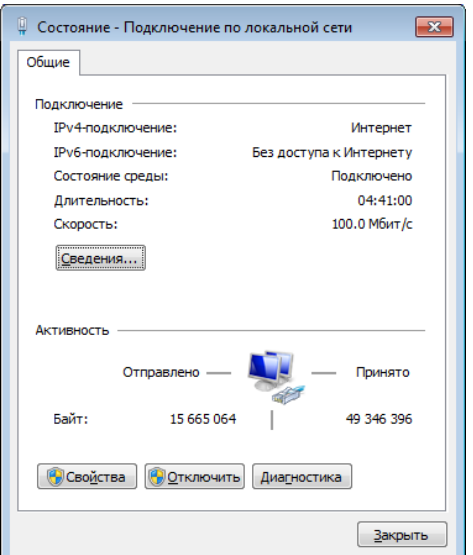

Рис. 4.1. Подключение по локальной сети

2. В появившемся окне нажмите кнопку Свойства. Выберите версию интернет протокола Протокол Интернета версии 4 (ТСР/IР). Далее нажмите кнопку Свойства, чтобы сконфигурировать сетевые параметры протокола ТСР/IР для данного компьютера. На закладке Основные введите IP-адрес (используйте значение из диапазона 192.168.1.1...192.168.1.254, кроме 192.168.1.200) и маску подсети (255.255.255.0). Значения адресов DNS-серверов вы можете оставить пустым либо указать реальные IP-адреса. Нажмите ОК, чтобы выйти и применить сетевые настройки.

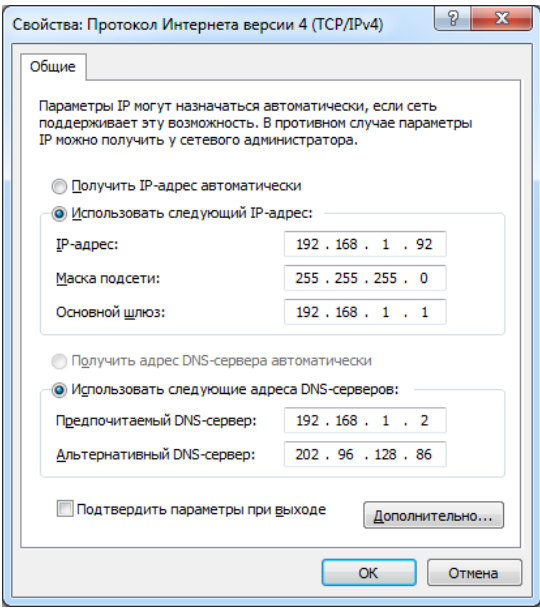

Рис. 4.2. Настройки ТСР/IР

ВНИМАНИЕ: Если компьютер, который используется для конфигурирования коммутатора, настроен подключаться к сети через прокси-сервер, то это нужно отключить. В Панели управления откройте Свойства браузера и выберите вкладку Подключения. Щелкните мышью на кнопке Настройка сети и снимите галочку с пункта Использовать прокси-сервер для локальных подключений.

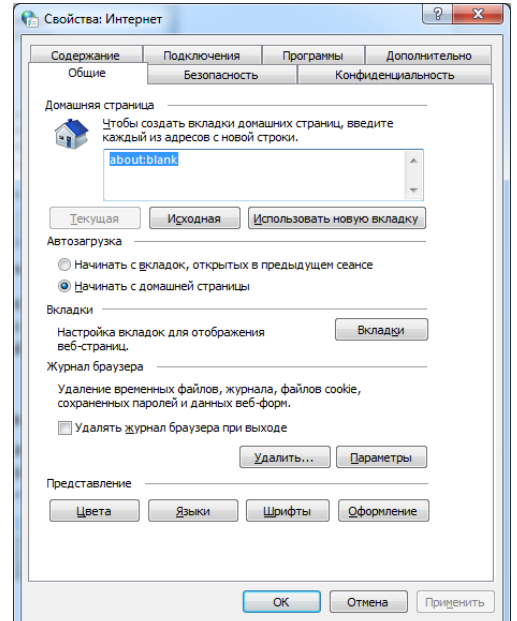

Рис. 4.3. Свойства браузера

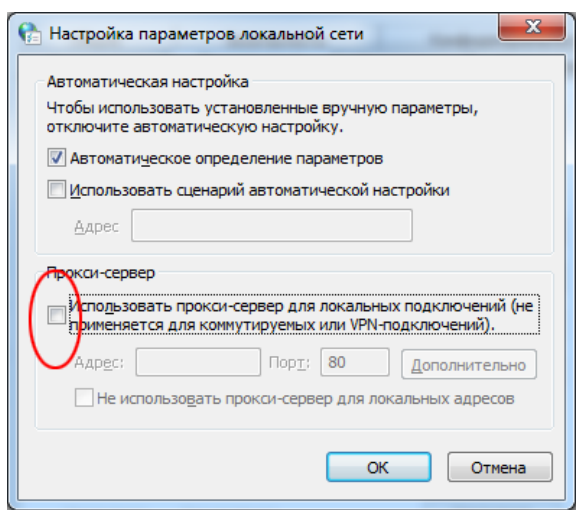

Рис. 4.4. Отключение прокси-сервера

#### <span id="page-13-0"></span>**4.2.2. Проверка сетевого подключения**

1. Нажмите кнопку **Пуск**, в строке поиска наберите **cmd** и нажмите кнопку **Enter**, чтобы открыть окно командной строки.

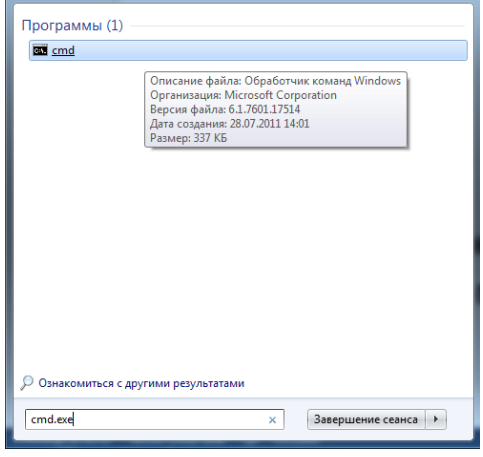

Рис. 4.5. Запуск окна командной строки

2. В окне командной строки введите команду **ping 192.168.1.200** и нажмите кнопку и нажмите кнопку **Enter**. Если сетевое подключение настроено правильно, то коммутатор выдаст примерно такой ответ, как на [Рис. 4.6.](#page-13-1) В противном случае проверьте сетевые настройки и работоспособность оборудования.

| $C:\&$ ping 192.168.1.200                                           |
|---------------------------------------------------------------------|
| Pinging 192.168.1.200 with 32 bytes of data:                        |
| Reply from 192.168.1.200: bytes=32 time<1ms TIL=64                  |
| Replu from 192.168.1.200: butes=32 time<1ms TIL=64                  |
| Reply from 192.168.1.200: bytes=32 time<1ms TIL=64                  |
| Reply from 192.168.1.200: bytes=32 time<1ms TTL=64                  |
| Ping statistics for 192.168.1.200:                                  |
| Packets: Sent = 4, Received = 4, Lost = 0 $(0 \times 10^{55})$ ,    |
| Approximate round trip times in milli-seconds:                      |
| Minimum = $\theta$ ms, Maximum = $\theta$ ms, Average = $\theta$ ms |
|                                                                     |
|                                                                     |

<span id="page-13-1"></span>Рис. 4.6. Окно командной строки

Чтобы проверить правильность настройки сетевого подключения к коммутатору выполните следующие действия.

- 1. Проверьте физическое соединение между компьютером и коммутатором. Используйте при проверке другой кабель витой пары и подключите его к другому порту коммутатора (кроме консольного порта). Убедитесь, что загорелся соответствующий данному порту индикатор соединения.
- 2. Проверьте у компьютера настройки ТСР/IР. IP-адрес компьютера должен быть 192.168.1.х (х находится в диапазоне 1...254, кроме 200, так как это IP-адрес самого коммутатора и он будет с ним конфликтовать), маска подсети -255.255.255.0.

## <span id="page-14-0"></span>4.3. Веб-интерфейс

Для работы с веб-интерфейсом коммутатора рекомендуются следующие веббраузеры: Internet Explorer 7 (и выше), Firefox, Chrome 11.

## <span id="page-14-1"></span>4.3.1. Аутентификация

Для аутентификации пользователя необходимо знать имя пользователя, пароль, IPадрес коммутатора. Значения по умолчанию приведены в следующей таблице.

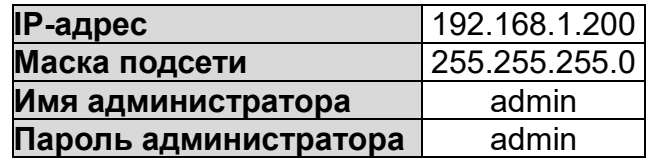

Откройте веб-браузер, в его адресной строке введите IP-адрес коммутатора и нажмите кнопку Enter, чтобы открыть окно аутентификации (Рис. 4.7).

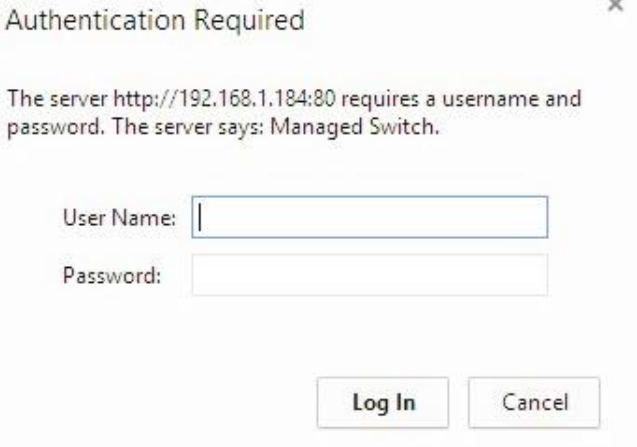

Рис. 4.7. Окно аутентификации

<span id="page-14-2"></span>После ввода правильного имени пользователя и пароля и нажатия кнопки Log In в веб-браузере, появится веб-интерфейс.

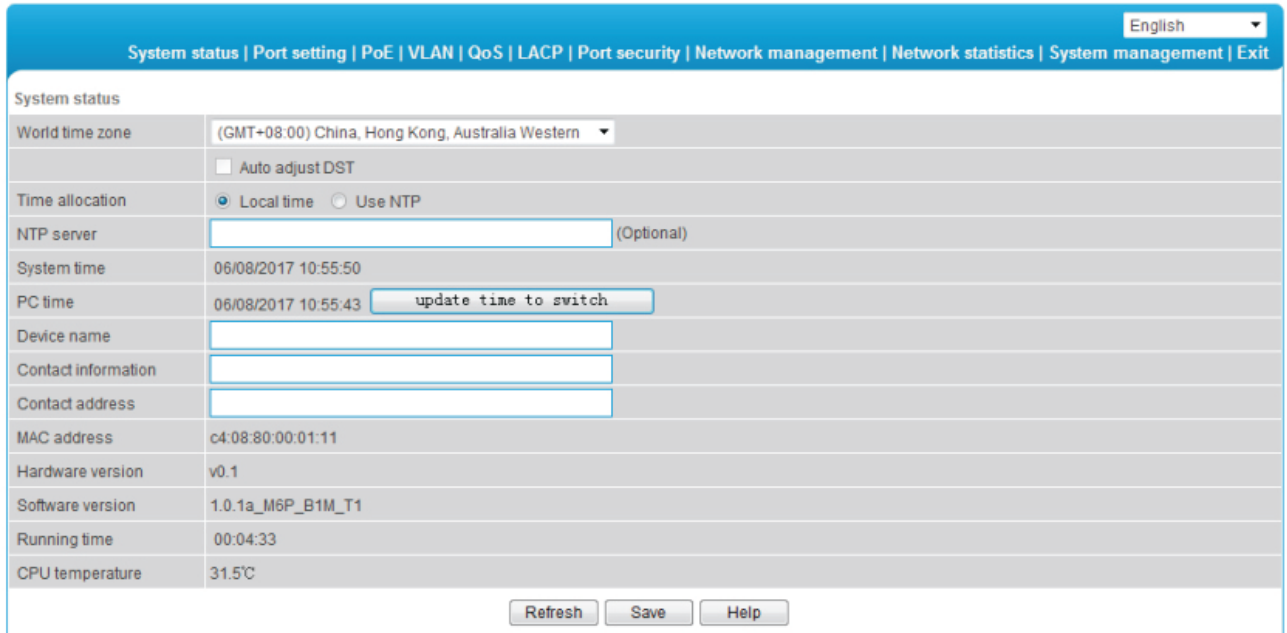

Рис. 4.8. Веб-интерфейс

## <span id="page-15-0"></span>**4.3.2. Основные кнопки**

Назначение основных кнопок веб-интерфейса указано в следующей таблице.

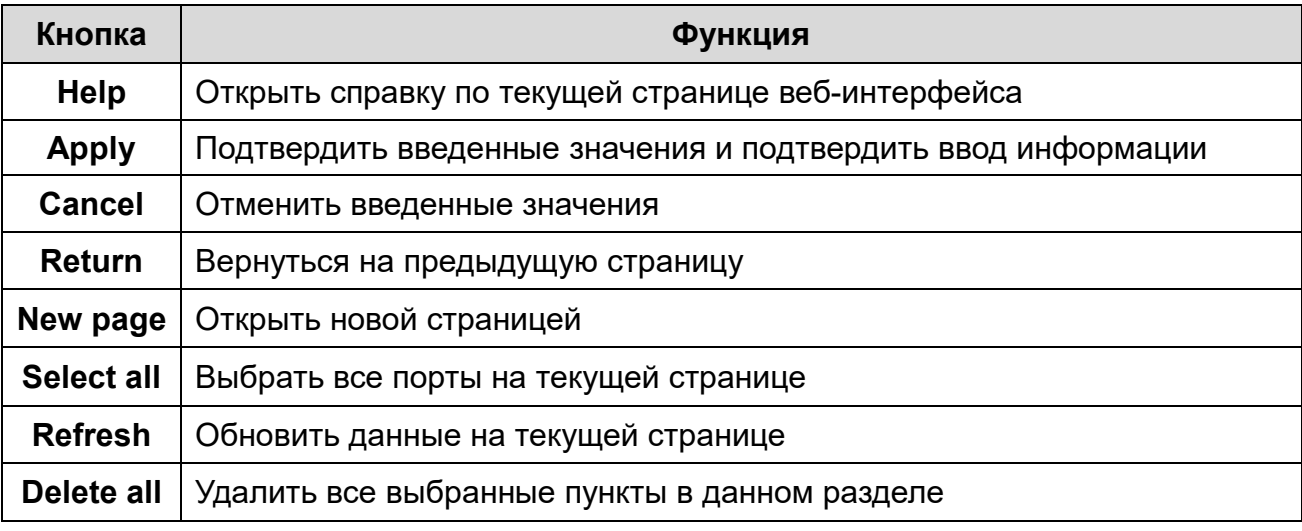

#### <span id="page-15-1"></span>**4.3.3. Конфигурация по умолчанию**

В следующей таблице перечислены основные параметры конфигурации коммутатора и их значения по умолчанию, которые оптимальны в большинстве случаев. Вы можете изменить эти значения, если они не соответствуют условиям эксплуатации.

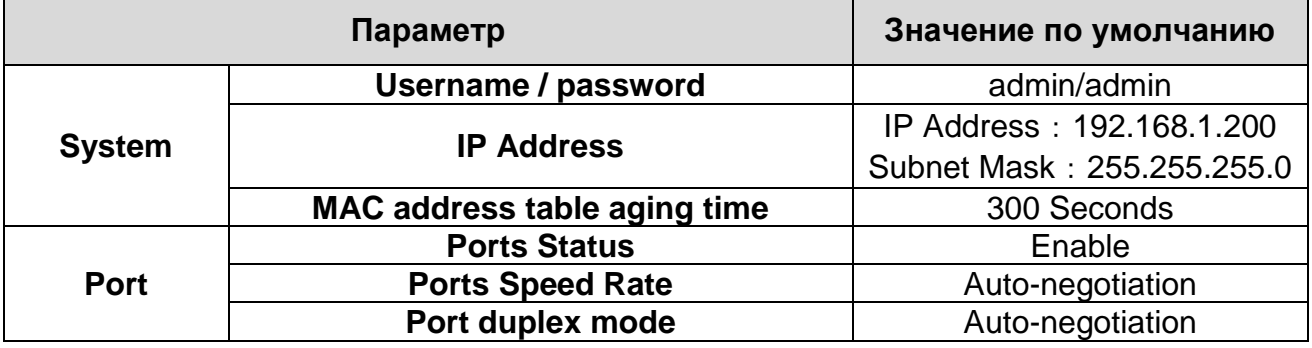

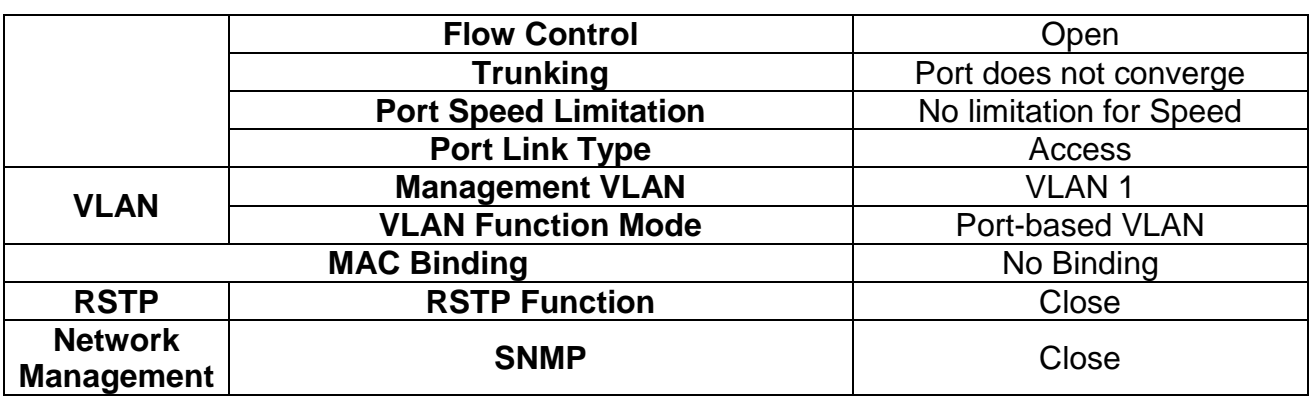

### <span id="page-16-0"></span>**4.3.4. Время ожидания пользователя**

Если пользователь не проявляет никакой активности в веб-интерфейсе, по истечение некоторого времени сеанс работы будет автоматически завершен и пользователю будет заново выведено окно авторизации. Для продолжения работы необходимо будет снова ввести пароль. По умолчанию время ожидания пользователя составляет 5 минут.

### <span id="page-16-1"></span>**4.3.5. Сохранение конфигурации**

Нажмите кнопку **Backup** для сохранения файла конфигурации. В дальнейшем вы сможете восстановить конфигурацию настроек вашего коммутатора, используя сохраненный файл с расширением cfg.

### <span id="page-16-2"></span>**4.3.6. Восстановление конфигурации**

Нажмите кнопку **Browse** и выберите ранее сохраненный файл конфигурации с расширением cfg. Нажмите кнопку **Recover** для восстановления конфигурации. Конфигурации настроек будет восстановлена и вступит в силу после автоматической перезагрузки коммутатора.

### <span id="page-16-3"></span>**4.3.7. Выход**

Нажмите кнопку **Exit**, чтобы выйти из веб-интерфейса. После этого появится окно авторизации с предложением ввести имя пользователя и пароль.

# **5. Работа с веб-интерфейсом**

# <span id="page-17-1"></span><span id="page-17-0"></span>**5.1. Меню System Status**

В меню **System Status** собраны системные параметры и настройки коммутатора. Они перечислены в таблице ниже.

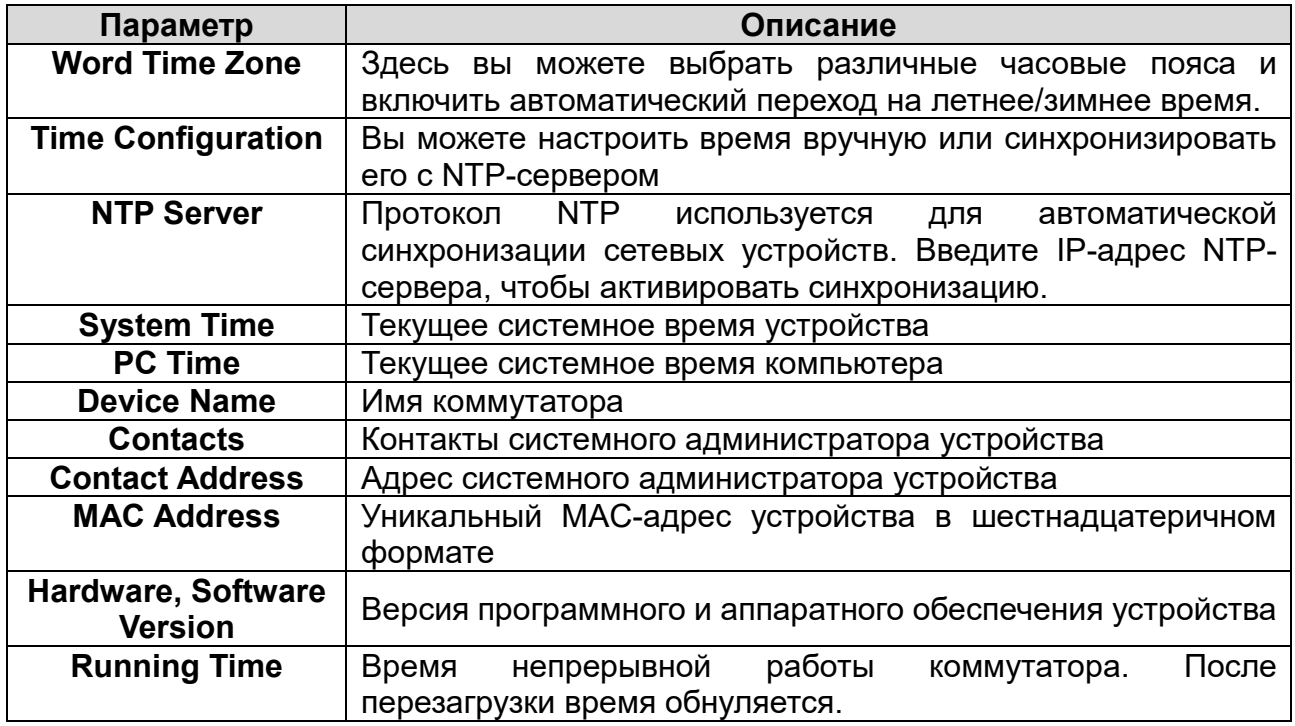

# <span id="page-17-2"></span>**5.2. Меню Port setting**

## <span id="page-17-3"></span>**5.2.1. Раздел Port setting**

Здесь вы можете получить информацию об основных параметрах портов и их текущем статусе, а также можете включить или отключить порт, установить скорость обмена данными (**Port speed**), включить или выключить контроль потока данных (**Flow control**), выбрать режим дуплексного соединения (**Duplex mode**).

Подробное описание настроек портов дано в следующей таблице.

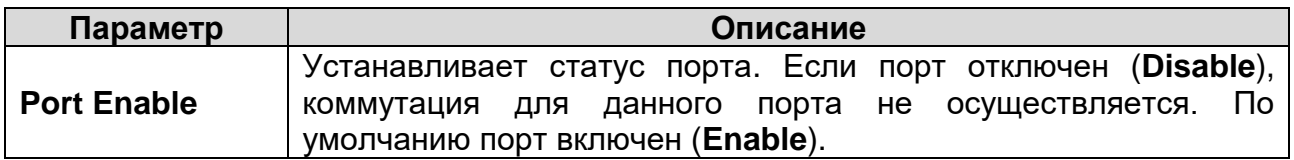

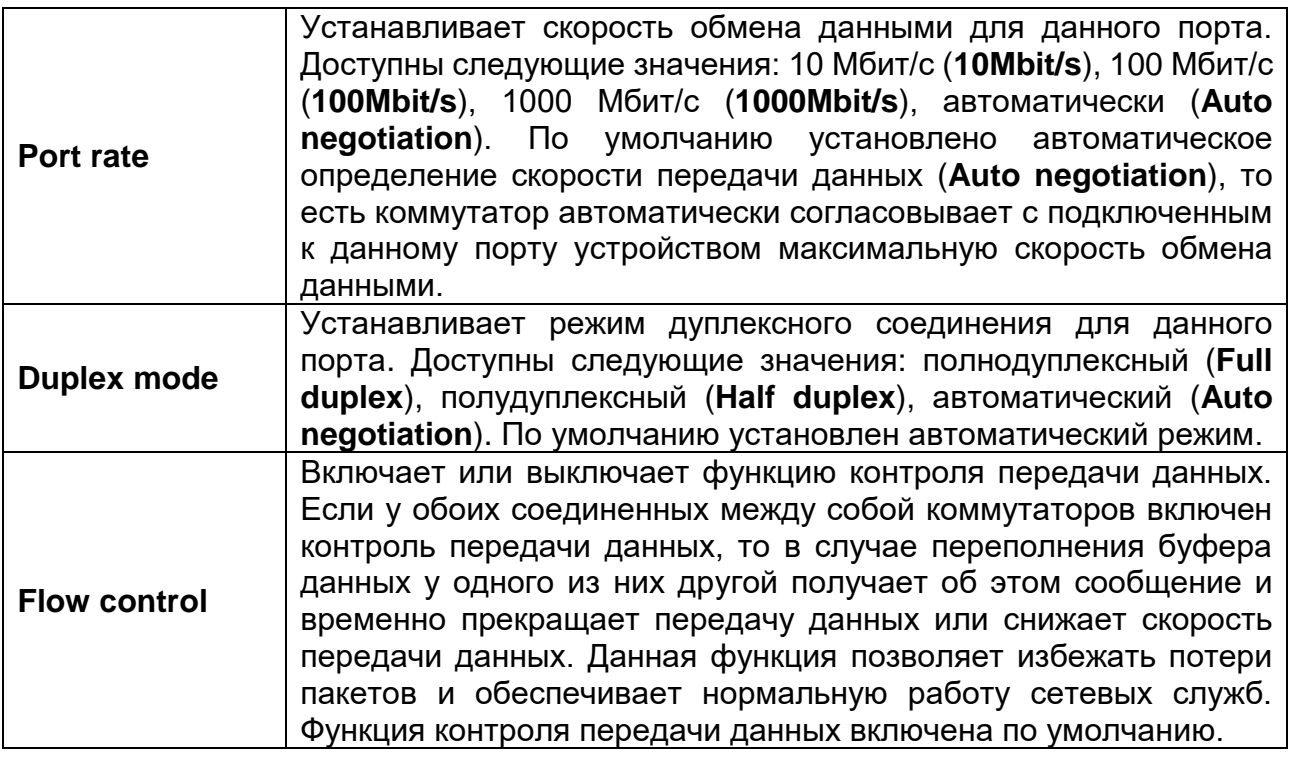

## **Пример**

В качестве примера установим для портов с 1 по 10 скорость передачи данных 100 Мбит/с в полудуплексном режиме и отключим для них контроль передачи данных. Для этого необходимо выполнить следующие действия.

- 1. В поле диапазона портов (**Port range**) введите порты T1…X2 или отметьте их напрямую в списке портов.
- 2. Выберите скорость обмена данными (**Port rate**) в выпадающем списке 100 Мбит/с (**100M**).
- 3. Выберите режим дуплексного соединения (**Duplex mode**) в выпадающем списке полудуплексный (**Half duplex**).
- 4. Отключите (**Disable**) функцию контроля передачи данных (**Flow control**).
- 5. Нажмите кнопку **OK**, чтобы применить изменения или кнопку **Save**.

|                |                            | System status   Port setting   PoE   VLAN   QoS   LACP   Port security   Network management   Network statistics   System management   Exit |                              |                      |                         | English             | ▼           |
|----------------|----------------------------|----------------------------------------------------------------------------------------------------|------------------------------|----------------------|-------------------------|---------------------|-------------|
|                | Port setting>>Port setting |                                                                                                    |                              |                      |                         |                     |             |
| Port setting   |                            |                                                                                                    |                              |                      |                         |                     |             |
| Port enable    |                            | Enable<br>۰                                                                                                    |                              |                      |                         |                     |             |
| Port rate      |                            | Auto negotiation<br>۰                                                                                                    | Duplex mode Auto negotiation | $\blacktriangledown$ |                         |                     |             |
| Flow control   |                            | Enable<br>$\blacksquare$                                                                                                    |                              |                      |                         |                     |             |
| Port range     |                            | OK                                                                                                    | Refresh                      |                      |                         |                     |             |
|                |                            |                                                                                                    | <b>Current status</b>        |                      | <b>Port status</b>      |                     |             |
| $\blacksquare$ | Port                       | Port mark(Double-click to modify)                                                                                                    | (speed/duplex)               | <b>Port property</b> | Port rate(speed/duplex) | <b>Flow control</b> | Port enable |
| E              | T <sub>1</sub>             | port1                                                                                                    | no link                      | Copper               | Auto/Auto               | disable             | enable      |
| n              | T2                         | port2                                                                                                    | 1000M/Full                   | Copper               | Auto/Auto               | disable             | enable      |
| F              | T <sub>3</sub>             | port3                                                                                                    | no link                      | Copper               | Auto/Auto               | disable             | enable      |
| п              | <b>T4</b>                  | port4                                                                                                    | no link                      | Copper               | Auto/Auto               | disable             | enable      |
|                | X <sub>1</sub>             | port5                                                                                                    | no link                      | Fiber                | Auto/Auto               | disable             | enable      |
|                |                            |                                                                                                    |                              |                      |                         |                     |             |

Рис. 5.1. Раздел настроек портов

## <span id="page-19-0"></span>**5.2.2. Раздел Rate Limit**

В этом разделе меню можно ограничивать скорость передачи данных для каждого порта коммутатора. Пользователь может устанавливать ограничение скорости входящей и нисходящей передачи данных или отключить ограничение. Можно выбирать значения от 64 Кбит/с до 1000 Мбит/с.

|                          |                |                            |             | English<br>System status   Port setting   PoE   VLAN   QoS   LACP   Port security   Network management   Network statistics   System management   Exit |
|--------------------------|----------------|----------------------------|-------------|----------------------------------------------------------------------------------------------------|
| Port setting>>Rate Limit |                |                            |             |                                                                                                    |
| <b>Rate Limit</b>        |                |                            |             |                                                                                                    |
| Port range               |                |                            |             |                                                                                                    |
| Input Speed              |                | T1<br>T2 T3 T4 T X1 X2 ALL |             |                                                                                                    |
| Output Speed             |                | 0K<br><b>TVUPS</b><br>Luit | Cancel      |                                                                                                    |
| $\blacksquare$           |                |                            |             |                                                                                                    |
|                          | Port           | Port mark                  | Input speed | Output speed                                                                                                    |
| $\Box$                   | T <sub>1</sub> | port1                      | nolimit     | nolimit                                                                                                    |
| n                        | T2             | port <sub>2</sub>          | nolimit     | nolimit                                                                                                    |
| $\Box$                   | T <sub>3</sub> | port3                      | nolimit     | nolimit                                                                                                    |
| п                        | T <sub>4</sub> | port4                      | nolimit     | nolimit                                                                                                    |
| n                        | X <sub>1</sub> | port5                      | nolimit     | nolimit                                                                                                    |
| $\Box$                   | X <sub>2</sub> | port <sub>6</sub>          | nolimit     | nolimit                                                                                                    |
|                          |                | Save<br>Refresh            | Help        |                                                                                                    |

Рис. 5.2. Ограничение скорости передачи

Ограничение скорости касается всех типов трафика (unicast, multicast, broadcast). Если скорость передачи данных превысит пороговое значение, коммутатор будет отбрасывать пакеты либо воспользуется функцией контроля передачи данных, чтобы снизить скорость передачи данных у другого коммутатора.

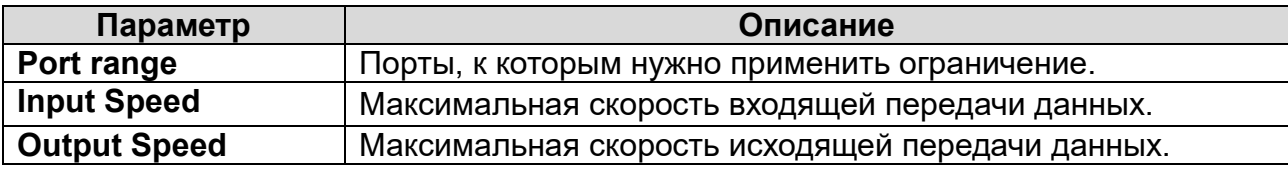

## Пример

В качестве примера установим для портов с Т1 по Т4 ограничение скорости передачи данных 50 Мбит/с в полудуплексном режиме и отключим для них контроль передачи данных. Для этого необходимо выполнить следующие действия.

- 1. Перейдите в раздел меню Rate Limit.
- 2. Отметьте порты с Т1 по Т4, введите ограничение скорости 50 (Мбит/с).
- 3. Нажмите кнопку Apply, чтобы применить изменения или Save для сохранения.

# <span id="page-20-0"></span>5.3. Меню РоЕ

В меню управления электропитанием РоЕ вы можете включить или отключить его, настроить общую мощность РоЕ, максимальную перегрузку, резерв мощности и т. п.

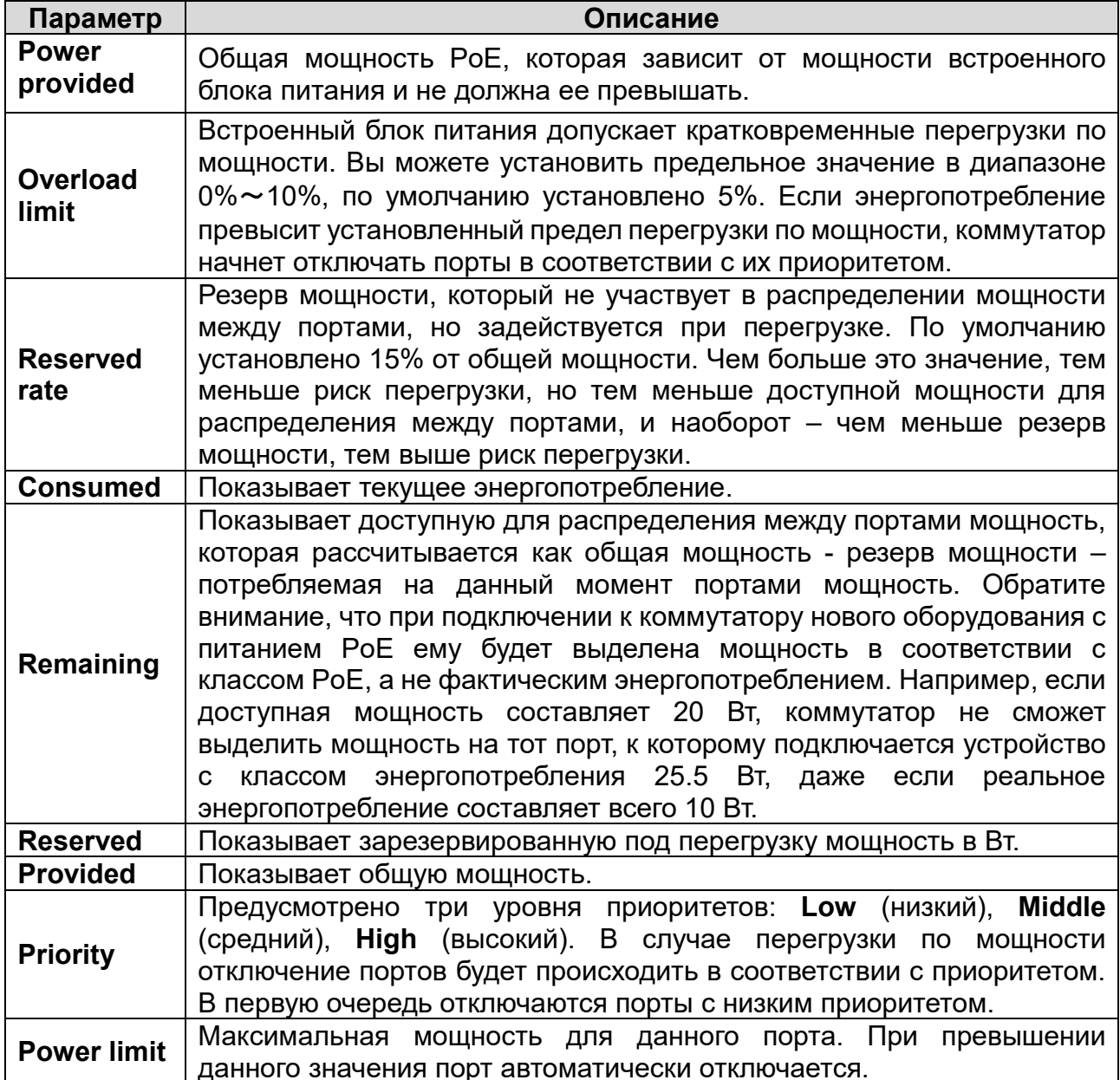

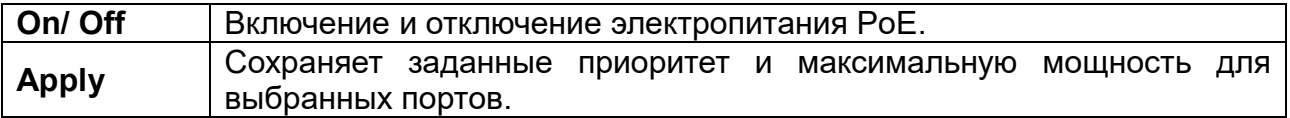

### ВНИМАНИЕ:

- Не изменяйте без необходимости значение доступной мощности РоЕ. Если это значение превысит мощность встроенного блока питания, он может выйти из строя. Если это значение меньше мощности встроенного блока питания, ее не удастся полностью распределить между портами коммутатора.
- Каждый порт поддерживает максимальную выходную мощность 30 Вт. Даже если выбрано значение, превышающее 30 Вт, выходная мощность составит 30 Вт. (Исключение составляет первый порт - Т1. В режиме 4РоЕ++ он может выдать до 60 Вт и совместим с устройствами LTV, Dahua и Hikvision).

|                                |                 | System status   Port setting   PoE   VLAN   QoS   LACP   Port security   Network management   Network statistics   System management   Exit |                               |                 | English         | $\overline{\phantom{a}}$ |  |
|--------------------------------|-----------------|----------------------------------------------------------------------------------------------------|-------------------------------|-----------------|-----------------|--------------------------|--|
| PoE                            |                 |                                                                                                    |                               |                 |                 |                          |  |
|                                |                 | Power setting (Be careful for modification)                                                                                                 |                               |                 |                 |                          |  |
| Power provided                 | 150<br><b>W</b> | 5<br>96<br>Overload limit                                                                                                    | 0<br>96<br>Reserved rate      | OK              |                 |                          |  |
| <b>Power status</b>            |                 |                                                                                                    |                               |                 |                 |                          |  |
| Consumed                       | 0<br>W          | 150<br><b>W</b><br>Remaining                                                                                                    | $\mathbf{0}$<br>W<br>Reserved | Provided        | 150<br><b>W</b> |                          |  |
| <b>Port status and control</b> |                 |                                                                                                    |                               |                 |                 |                          |  |
| Port range                     |                 | Priority Low<br>$\overline{\phantom{a}}$                                                                                                    | W (0-60W)<br>Power limit      | ON              | <b>OFF</b>      | OK                       |  |
| П                              |                 | Port mark                                                                                                    |                               | <b>Setting</b>  |                 |                          |  |
|                                | Port            |                                                                                                    | <b>Consumed (W)</b>           | Power limit (W) | <b>Priority</b> | <b>Port status</b>       |  |
|                                | T <sub>1</sub>  | port1                                                                                                    | 0                             | 60              | Low             | close                    |  |
| n                              | T <sub>2</sub>  | port <sub>2</sub>                                                                                                    | $\mathbf 0$                   | 30 <sub>2</sub> | Low             | dose                     |  |
|                                | T <sub>3</sub>  | port3                                                                                                    | $\bf{0}$                      | 30              | Low             | close                    |  |
| n                              | T <sub>4</sub>  | port4                                                                                                    | $\mathbf{0}$                  | 30 <sub>2</sub> | Low             | dose                     |  |
|                                |                 |                                                                                                    | Refresh<br>Help               |                 |                 |                          |  |

Рис. 5.3. Управление питанием РоЕ

## <span id="page-21-0"></span>5.4. Меню VLAN

VLAN - виртуальная (логическая) локальная сеть. В коммутируемых сетях виртуальные локальные сети позволяют реализовать сегментацию и предоставляют необходимую организационную гибкость. Сети VLAN дают возможность группировать устройства в пределах одной физической локальной сети. Группа устройств в составе VLAN обменивается данными так, как если бы они были подключены к широковещательному домену. Сети VLAN основаны на логических, а не физических соединениях. Коммутатор поддерживает два способа организации работы VLAN: по порту или по идентификатору VLAN, определенному в протоколе IEEE802.1Q.

## <span id="page-21-1"></span>5.4.1. Раздел Port VLAN settings

Здесь вы можете видеть настройки VLAN для всех портов коммутатора и настроить такие параметры как тип порта (Link type), VLAN ID по умолчанию (Default VLAN ID), передача пакетов VLAN (VLAN forward list), удаление VLAN ID (VLAN untagged mark list).

Описание основных параметров дано в таблице ниже.

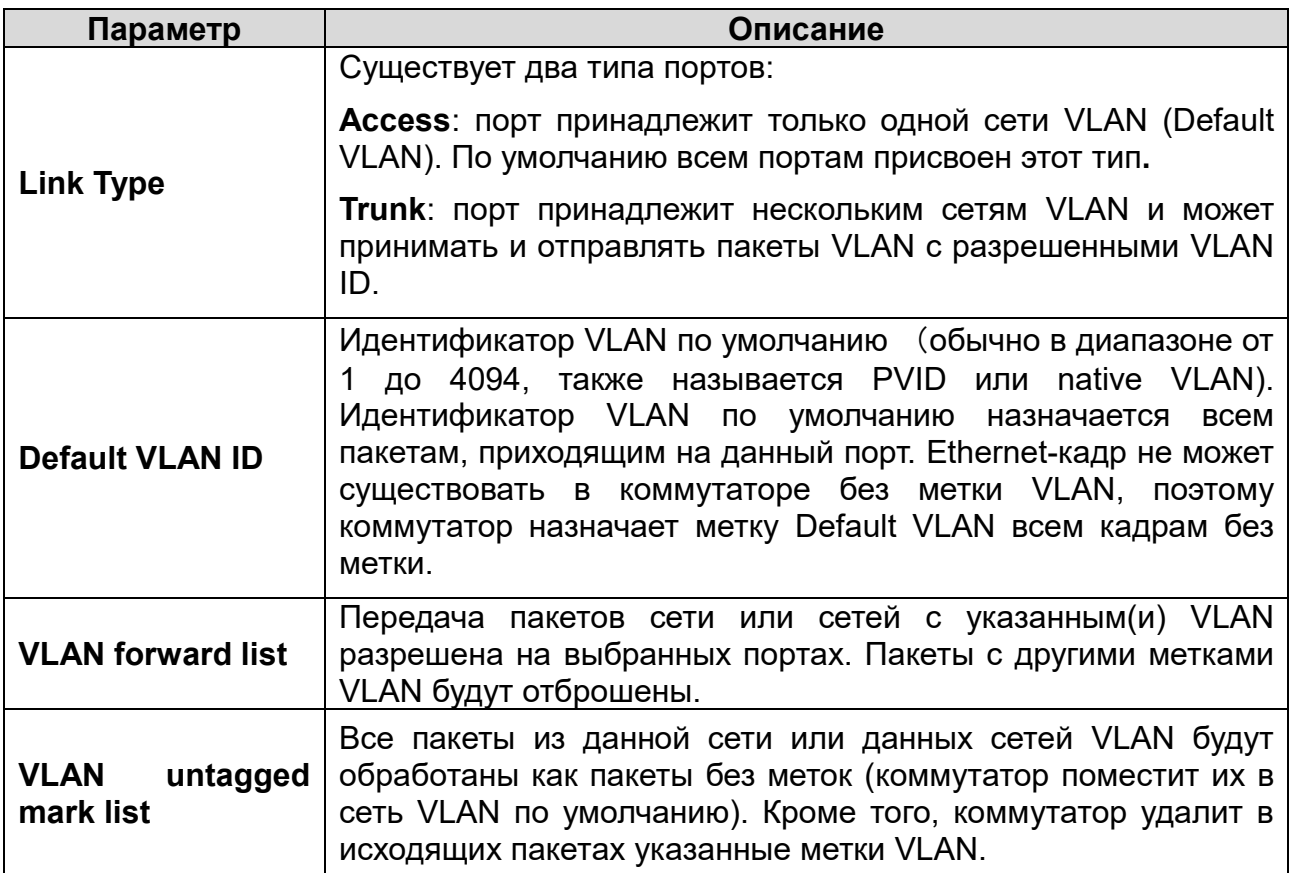

|                              |                |                           |           |                 |                             | English<br>$\scriptstyle\star$                                                                                                    |
|------------------------------|----------------|---------------------------|-----------|-----------------|-----------------------------|----------------------------------------------------------------------------------------------------|
|                              |                |                           |           |                 |                             | System status   Port setting   PoE   VLAN   QoS   LACP   Port security   Network management   Network statistics   System management   Exit |
| <b>VLAN&gt;&gt;Port VLAN</b> |                |                           |           |                 |                             |                                                                                                    |
| Port range                   |                |                           |           |                 |                             |                                                                                                    |
| Link type                    |                | Direct connect terminal ▼ |           |                 |                             |                                                                                                    |
| Default VLAN ID              |                |                           |           |                 |                             |                                                                                                    |
| VLAN forwarding list         |                |                           |           |                 |                             |                                                                                                    |
| Vlan-untagged mark list      |                |                           | OK        |                 |                             |                                                                                                    |
| $\blacksquare$               | Port           | Port mark                 | Link type | Default VLAN ID | <b>VLAN</b> forwarding list | Vlan-untagged mark list                                                                                                    |
| F                            | T1             | port1                     | Access    | 1               |                             |                                                                                                    |
| $\Box$                       | T2             | port <sub>2</sub>         | Access    | 1               |                             |                                                                                                    |
| E                            | T <sub>3</sub> | port3                     | Access    | 1               |                             |                                                                                                    |
| $\Box$                       | T <sub>4</sub> | port4                     | Access    | 1               |                             |                                                                                                    |
| F                            | X <sub>1</sub> | port5                     | Access    | 4               |                             |                                                                                                    |
| $\Box$                       | X <sub>2</sub> | port6                     | Access    | 4               |                             |                                                                                                    |
|                              |                |                           |           | Refresh<br>Save | Help                        |                                                                                                    |

Рис. 5.4. Настройки VLAN

### **ВНИМАНИЕ:**

- VLAN ID может принимать значения в диапазоне 1…4094.
- Список разрешенных VLAN ID должен содержать только существующие VLAN.

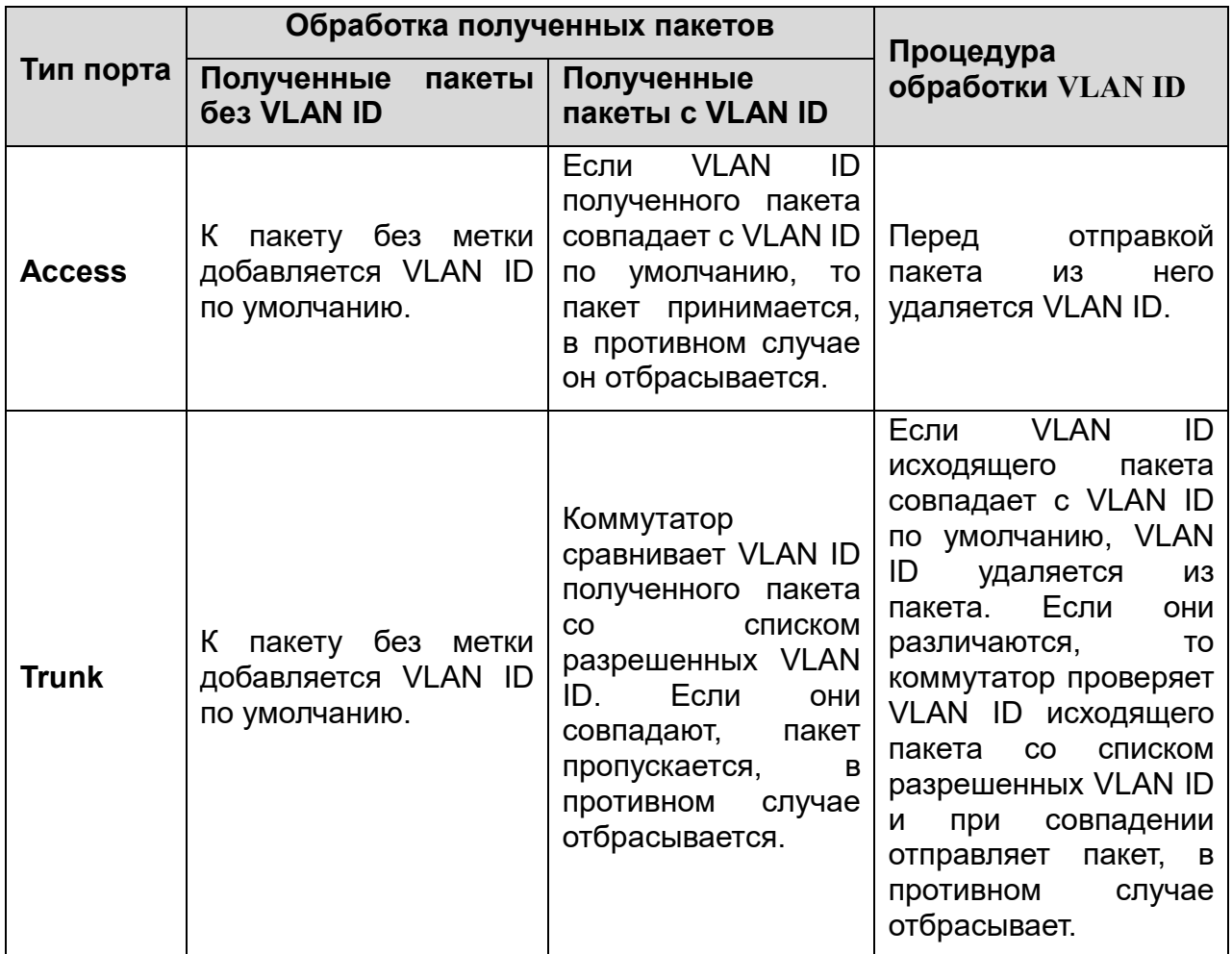

## <span id="page-23-0"></span>**5.4.2. Раздел VLAN forward list**

В данном разделе вы можете посмотреть сконфигурированные VLAN, их описание и порты, которые в них участвуют.

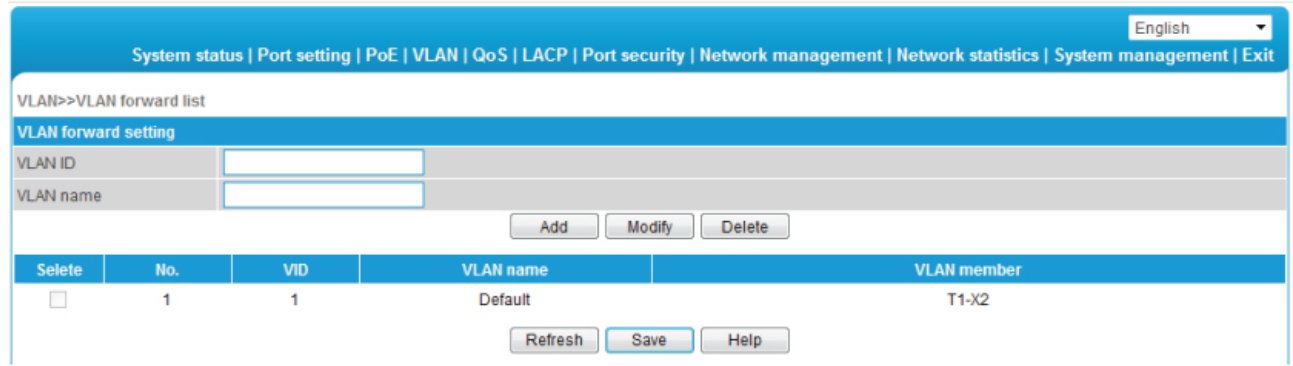

Рис. 5.5. Таблица VLAN

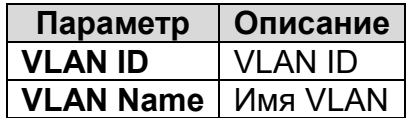

## <span id="page-24-0"></span>5.5. Меню QoS

QoS (Quality of Service, качество обслуживания) - общая концепция, которая рассматривает все сервисы в терминах спроса и предложения и используется для приоритезации трафика. QoS оценивает возможности того или иного сервиса по отношению к ключевым требованиям, таким как задержка, фазовый сдвиг и коэффициент потери пакетов.

В спецификациях IEEE, посвященных приоритезации трафика для коммутаторов и других сетевых устройств, перечислено восемь классов трафика, из которых Класс 7 имеет высший приоритет и зарезервирован для передачи данных управления сетью, таких как обновления таблиц протоколов OSPF (Open Shortest Path First) и RIP (Routing Information Protocol). Классы 6 и 5 могут быть задействованы для передачи голосовых данных, видео и другого трафика, чувствительного к задержкам. Классы с 4 по 1 предназначены для трафика, менее чувствительного к задержкам, например, данные протокола FTP. Класс 0, присваиваемый по умолчанию, придерживается концепции «лучшее из возможного» (негарантированный класс качества, то есть качество не гарантируется, но поддерживается лучшее из того, что осталось после обслуживания всех остальных классов).

## <span id="page-24-1"></span>5.5.1. Раздел QoS setting

В разделе QoS settings вы можете изменить настройки функции QoS и протокола 802.1 р. Описание основных параметров дано в таблице ниже.

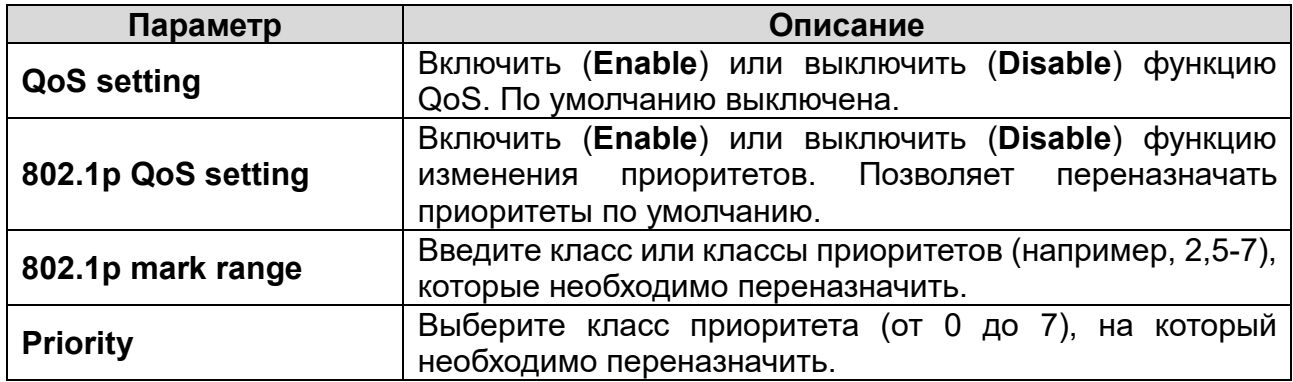

|                    |              |                    |               |          |              |                                                                                                    |            | English<br>$\overline{\phantom{a}}$ |
|--------------------|--------------|--------------------|---------------|----------|--------------|----------------------------------------------------------------------------------------------------|------------|-------------------------------------|
|                    |              |                    |               |          |              | System status   Port setting   PoE   VLAN   QoS   LACP   Port security   Network management   Network statistics   System management   Exit |            |                                     |
| QoS>>QoS setting   |              |                    |               |          |              |                                                                                                    |            |                                     |
| <b>QoS</b> setting |              | O Enable C Disable |               |          |              |                                                                                                    |            |                                     |
| 802.1p QoS setting |              | O Enable C Disable |               |          |              |                                                                                                    |            |                                     |
| 802.1p mark range  |              |                    |               |          |              |                                                                                                    |            |                                     |
| Priority           |              | 0                  | OK<br>$\cdot$ |          |              |                                                                                                    |            |                                     |
| 802.1pMark         | Priority     |                    | 802.1pMark    | Priority | 802.1pMark   | Priority                                                                                                    | 802.1pMark | Priority                            |
| $\mathbf{0}$       | $\mathbf{0}$ |                    |               |          | 2            | 2                                                                                                    | 3          | 3                                   |
| 4                  | 4            |                    | 5             | 5        | 6            | 6                                                                                                    |            | 7                                   |
|                    |              |                    |               |          |              |                                                                                                    |            |                                     |
|                    |              |                    |               | Refresh  | Help<br>Save |                                                                                                    |            |                                     |

Рис. 5.6. Переназначение приоритетов

## Пример

В качестве примера присвоим Классам 6 и 7 низший приоритет.

- 1. Включите QoS settings и 802.1p QoS setting.
- 2. Введите в поле 802.1p mark range значение 6-7.
- 3. Выберите в выпадающем списке **Priority** значение 0.
- 4. Нажмите кнопку Save, чтобы применить изменения.

ВНИМАНИЕ: Коммутатор для работы с приоритетами трафика использует алгоритм WRR (Weighted Round Robin, взвешенный циклический алгоритм), которые организует очереди передачи пакетов. Для каждого потока пакетов формируется своя очередь в контроллере сетевого интерфейса. Алгоритм **WRR** упрощает совместное использование доступной пропускной способности очередями передачи. Он присваивает очередям определенные веса, и затем это значение используется для выделения каждой очереди части доступной пропускной способности. Благодаря этому алгоритму каждая очередь обслуживается в нужном порядке и передает строго ограниченный объем данных, после чего алгоритм переходит к обслуживанию следующей очереди или к очереди с наивысшим приоритетом. Чем выше значение, тем выше приоритет.

## <span id="page-25-0"></span>5.5.2. Раздел DSCP settings

Здесь вы можете переназначить приоритеты QoS для 6-битного кода DSCP (Differentiated Services Code Point). Описание основных параметров дано в таблице ниже

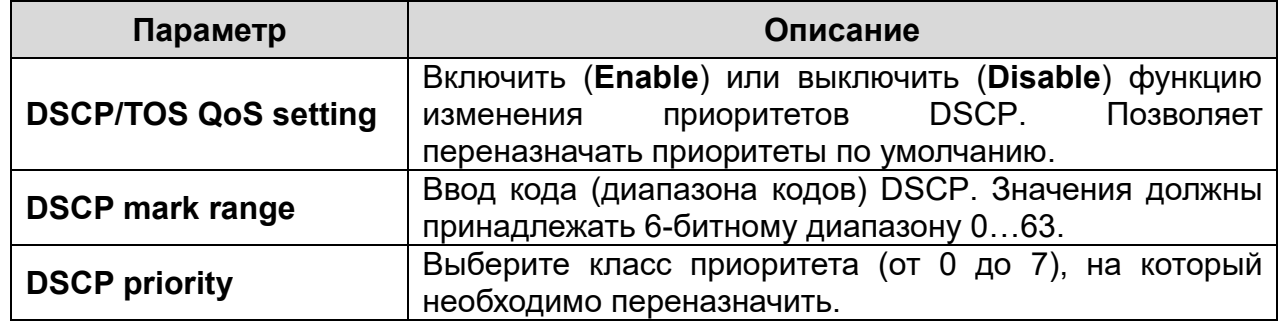

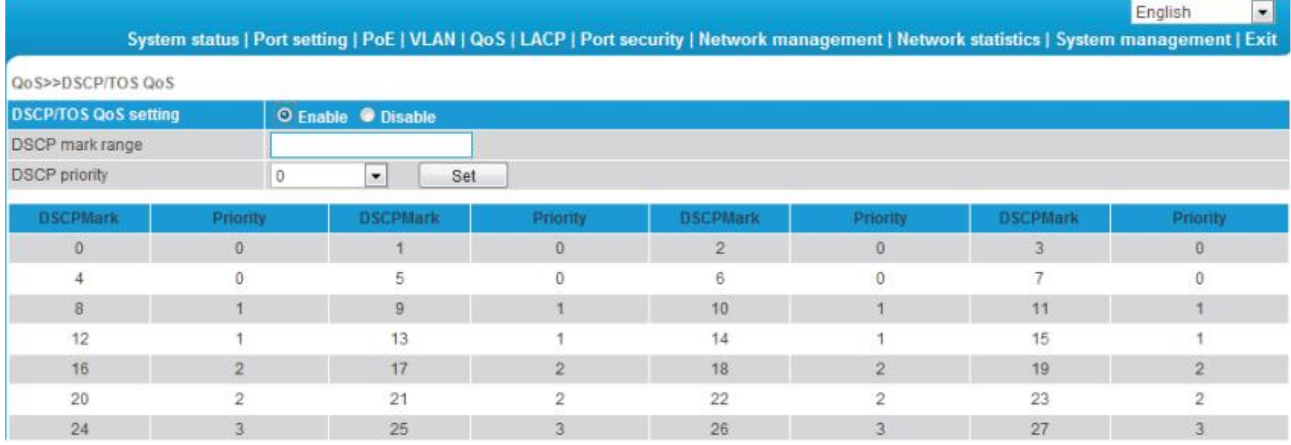

Рис. 5.7. Переназначение приоритетов DSCP

## Пример

В качестве примера присвоим кодам DSCP 0...16 высший приоритет.

- 1. Включите функцию изменения приоритетов DSCP (DSCP/TOS QoS setting).
- 2. В поле DSCP mark range введите значение 0-16. Выберите в выпадающем списке DSCP priority значение 7.
- 3. Нажмите кнопку Set, чтобы применить изменения или Save чтобы применить и сохранить.

**ВНИМАНИЕ:** При одновременном использовании протокола 802.1р и кодов DSCP. приоритет имеет DSCP.

## <span id="page-26-0"></span>**5.6. LACP**

## <span id="page-26-1"></span>5.6.1. Раздел TRUNK

Группа TRUNK объединяет несколько физических портов для создания общего высокоскоростного канала передачи данный. Такой подход используется для обеспечения отказоустойчивости и расширения полосы пропускания. Независимо от уровня модели OSI, на котором осуществляется агрегирование каналов, нагрузка может распределяться по всем портам, хотя это не всегда происходит. Большинство методов агрегирования каналов обеспечивает также и отказоустойчивость. Агрегирование каналов осуществляется на уровне IP, когда несколько сетевых интерфейсов получают общий IP-адрес, или на уровне МАС, когда они получают один общий МАС-адрес. Кроме того, у каждого сетевого интерфейса может быть и свой собственный адрес.

**ВНИМАНИЕ:** Настройки всех портов, входящих в состав группы TRUNK, должны полностью совпадать. Это касается таких настроек, как скорость передачи данных, работа в дуплексном режиме и т. п.

| Enable |
|--------|
| n      |
| П      |
| $\Box$ |
| n      |
| П      |
|        |

Рис. 5.8. Агрегирование каналов

## <span id="page-26-2"></span>5.6.2. Раздел FastRing

Протокол FastRing разработан с целью предотвращения петель маршрутизации при соединении коммутаторов в кольцевой топологии. Один коммутатор выбирается в качестве главного и блокирует один из своих портов, а со второго порта отправляет по кольцу служебные пакеты. Как только служебные пакеты перестают приходить на заблокированный порт, коммутатор его разблокирует.

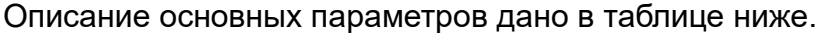

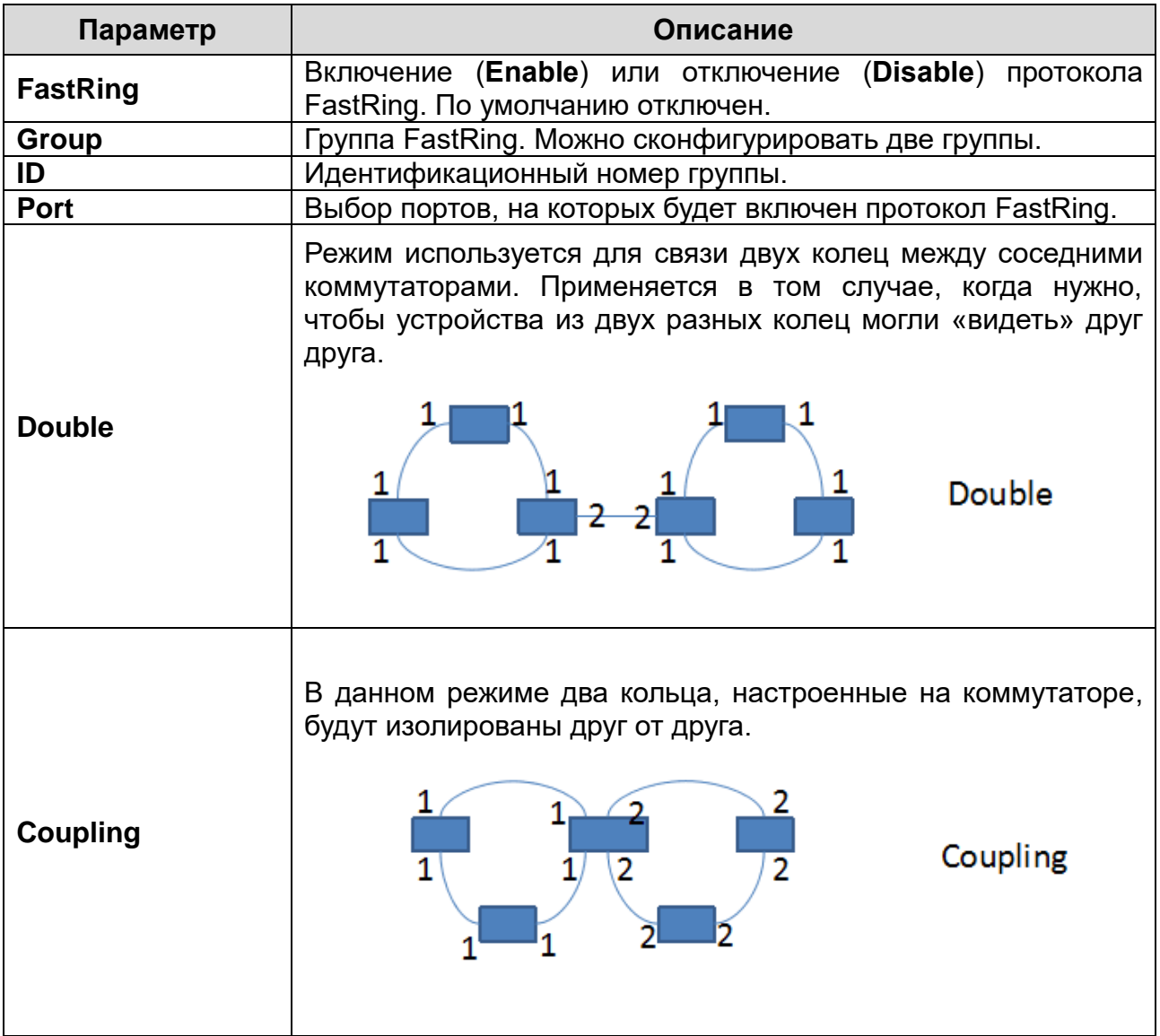

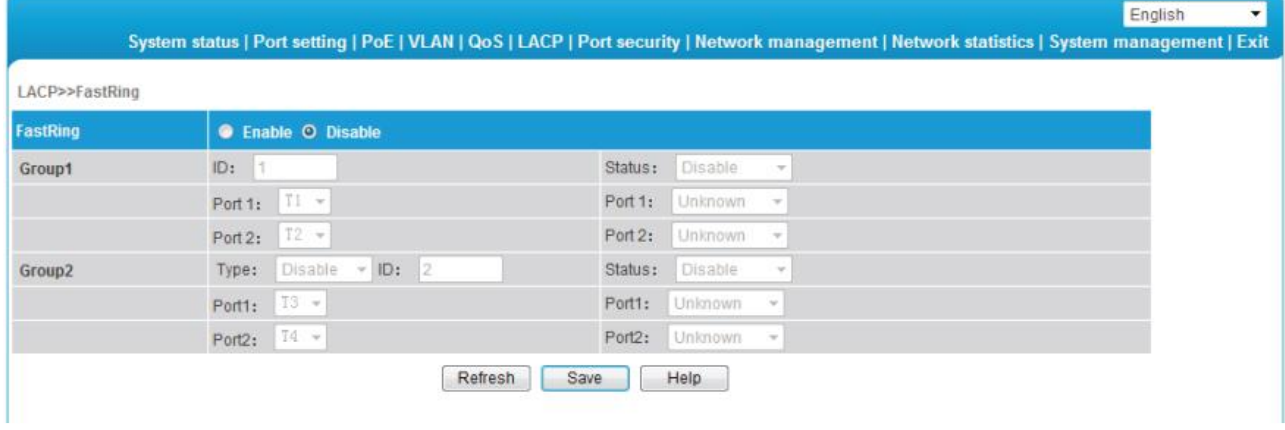

Рис. 5.9. Настройки FastRing

**ВНИМАНИЕ:** Прежде чем приступить к настройке FastRing, убедитесь, что переключатель FastRing на корпусе коммутатора находится в положении по умолчанию, так как в противном случае настройка FastRing невозможна, а кольцо FastRing будет сформировано на оптоволоконных портах uplink.

Настройки всех портов, входящих в состав группы TRUNK, должны полностью совпадать. Это касается таких настроек, как скорость передачи данных, работа в дуплексном режиме и т. п.

## <span id="page-28-0"></span>**5.6.3. Раздел RSTP**

## **Применение**

Протокол STP (Spanning Tree Protocol, протокол разворачивающегося дерева) создавался в соответствии со стандартом IEEE 802.1D. Он разрабатывался для устранения петель маршрутизации. Устройства, поддерживающие этот протокол, обмениваются между собой пакетами для обнаружения петель маршрутизации в сети и блокируют при необходимости некоторые порты. Такой подход в итоге позволяет избавить инфраструктуру сети от петель маршрутизации. Благодаря этому предотвращается бесконтрольное размножение пакетов и их бесконечная циркуляция в петле маршрутизации, которые негативно влияют на производительность коммутатора. В узком значении протокол STP сводится к определению, данном в стандарте IEEE 802.1D. В более широком смысле под ним подразумевают как стандарт IEEE 802.1D, так и разнообразные усовершенствованные и дополненные версии, такие как протокол RSTP (Rapid Spanning Tree Protocol).

### **Базовая концепция**

• Корневой мост (Root bridge)

Концепция корневого моста подразумевает, что в структуре сети, которая имеет вид дерева, протокол STP определяет корень, который может быть только один и выбирается при изменении топологии сети, то есть корневой мост не является фиксированным.

• Стоимость пути (Path cost)

Это значение используется в STP для выбора оптимального порта для передачи данных. После вычисления стоимости пути для каждого из портов коммутатора для передачи пакета выбирается порт с наименьшей стоимостью пути, а избыточные порты блокируются, чтобы не создавать петель маршрутизации.

- Роль порта (для протокола RSTP)
	- o Корневой порт (**Root Port**) это порт, который используется для передачи пакетов к корневому мосту. Каждый не корневой мост имеет только один корневой порт, имеющий минимальную стоимость пути.
	- o Назначенный порт (**Designated Port**) это не корневой порт, который используется для передачи пакетов в сетевой сегмент.
	- o Альтернативный порт (**Alternate Port**) это активный порт, который не является альтернативным путем к корневому коммутатору, отличающимся от основного.
	- o Запасной порт (**Backup Port**) это запасной путь в сегмент.
- **Состояние порта**
- o Передача (**Forwarding**): пакеты пересылаются, только корневой или назначенный порт могут иметь такой статус.
- o Обучение (**Learning**): коммутатор создает таблицу MAC-адресов в соответствии с полученными (но не пересланными) пакетами.
- o Отбрасывание (**Discarding**): Отбрасываются все пакеты BPDU, пользовательские пакеты не пересылаются.

### **Назначенные мосты и назначенные порты**

Их описание дано в таблице ниже.

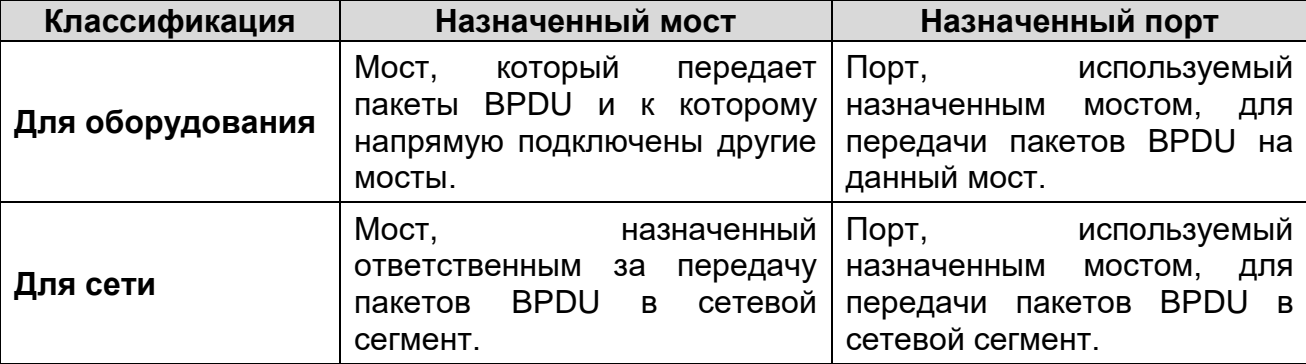

### **Описание RSTP**

RSTP (Rapid Spanning Tree Protocol, быстрый протокол разворачивающегося дерева) представляет собой оптимизированную версию STP. Он назван быстрым потому, что при назначении портов корневыми или назначенными сократилось время перехода в состояние передач и таким образом значительно ускорилось восстановление топологии сети.

**ВНИМАНИЕ:** В протоколе RSTP для обеспечения быстрого переключения на новый корневой порт необходимо, чтобы старый корневой порт прекратил передачу пакетов и исходящий назначенный порт начал передачу пакетов.

В протоколе RSTP для обеспечения быстрого подключения назначенного порта он должен быть либо портом Edge, либо P2P. В первом случае назначенный порт может сразу перейти в состояние передачи. Во втором случае порт обменивается данными и с подключенным к нему устройством и согласовывает переход в состояние передачи пакетов.

В интерфейсе настройки протокола RSTP вы можете видеть служебную информацию протокола и состояние портов [\(Рис. 5.10\)](#page-30-0).

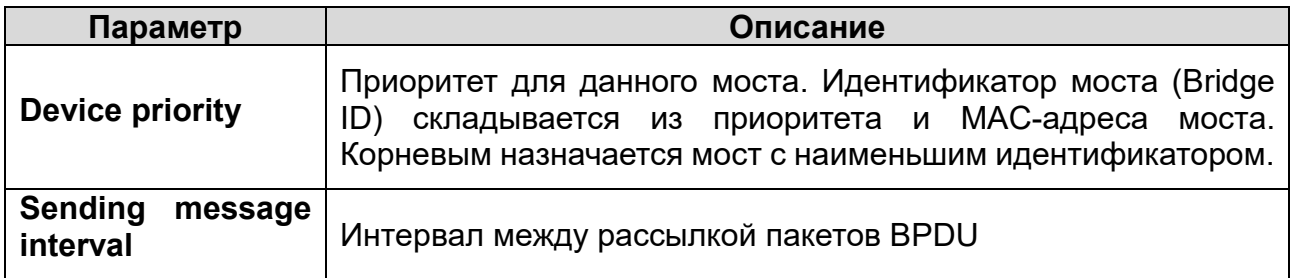

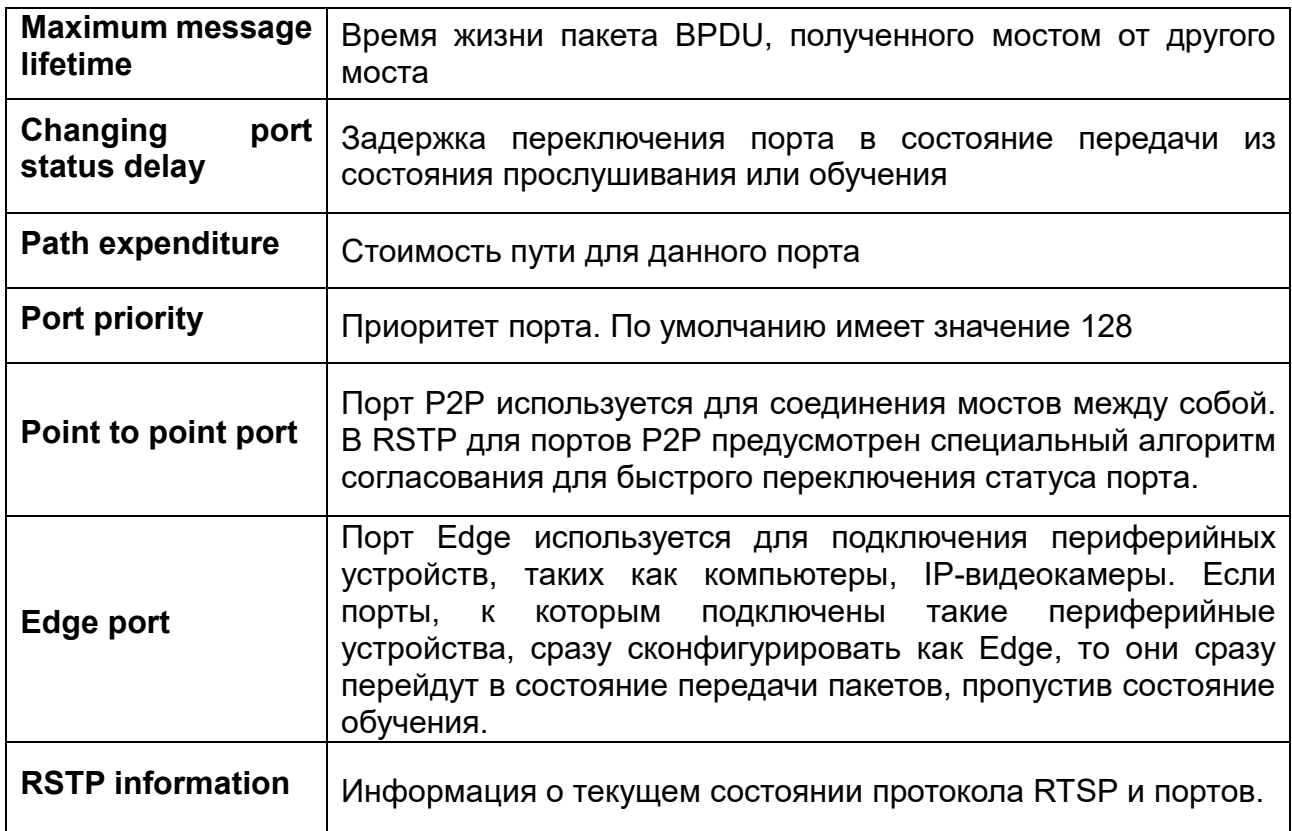

| LACP>>RSTP          |                             |                    |                     |               |                                 |                        |
|---------------------|-----------------------------|--------------------|---------------------|---------------|---------------------------------|------------------------|
| <b>RSTP</b> setting |                             | C Enable O Disable |                     |               |                                 |                        |
|                     | Device priority<br>32768    |                    |                     |               |                                 |                        |
|                     | Sending message interval    |                    | second (1-10)       |               |                                 |                        |
|                     | Maximum message lifetime    |                    | second (6-40)       |               |                                 |                        |
|                     | Changing port status delay  |                    | second (4-30).      |               |                                 |                        |
|                     | Network bridge information  | <b>RSTP</b>        |                     |               |                                 |                        |
|                     |                             | Path expenditure   | Port priority       |               | Point to point port             | Edge port              |
|                     | <b>Modify configuration</b> |                    | n.                  |               | hlo<br>$\overline{\phantom{a}}$ | <b>Yas</b><br>$\equiv$ |
|                     | Port range                  |                    | Modify              |               |                                 |                        |
| п                   | Port                        | Por mark           | Path expenditure    | Port priority | Point to point port             | <b>Edge port</b>       |
| n                   | T1                          | port1              | automatic detection | 128           | NO                              | NO.                    |
|                     | T <sub>2</sub>              | port2              | automatic detection | 128           | NO                              |                        |
| n                   | T3                          | port3              | automatic detection | 128           | NO                              | NO                     |
|                     | <b>T4</b>                   | port4              | automatic detection | NO<br>128     |                                 | <b>NO</b>              |
|                     | X1                          | port5              | automatic detection | 128           | NO                              | <b>NO</b>              |
| 圓                   |                             |                    |                     |               |                                 |                        |

Рис. 5.10. Настройки RSTP

## <span id="page-30-0"></span>**Пример**

Настройте для коммутаторов A, B, C функцию RSTP, чтобы избежать возникновения сетевого шторма.

1. Включите для коммутаторов A, B, C функцию RSTP.

- 2. В поле диапазона портов (Port range) введите порты T1...X2 или отметьте их напрямую в списке портов. Введите нужные значения (Bridge Priority, Hello timer, Maximum Age, Forward Delay) или оставьте их по умолчанию.
- стоимости пути (Path Expenditure) 3. Значение выставьте равным  $\Omega$ (автоматически).
- 4. Приоритет порта (Port Priority) должен быть равным 128 (по умолчанию).
- 5. В поле P2P Port выберите Yes.
- 6. В поле Edge Port выберите No.
- 7. Нажмите кнопку Save, чтобы сохранить изменения.

**ВНИМАНИЕ:** После настройки протокола RSTP, нажмите кнопку RSTP Information, чтобы проверить информацию о портах и корневом мосте. Время обновления информации составляет примерно 30 с.

## <span id="page-31-0"></span>**5.7. Меню Port Security**

## <span id="page-31-1"></span>5.7.1. Раздел Static address lock

Функция связывания порта с МАС-адресом предназначена для обеспечения дополнительной безопасности и гарантирует, что к выбранному порту могут подключиться только устройства с указанными МАС-адресами.

Описание основных параметров дано в таблице ниже.

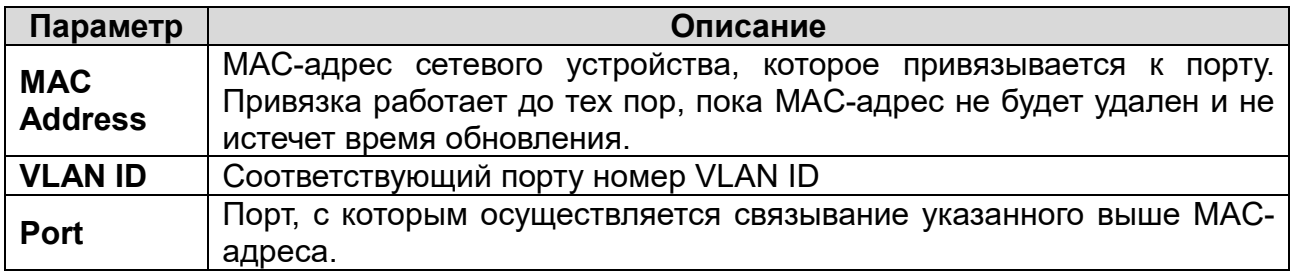

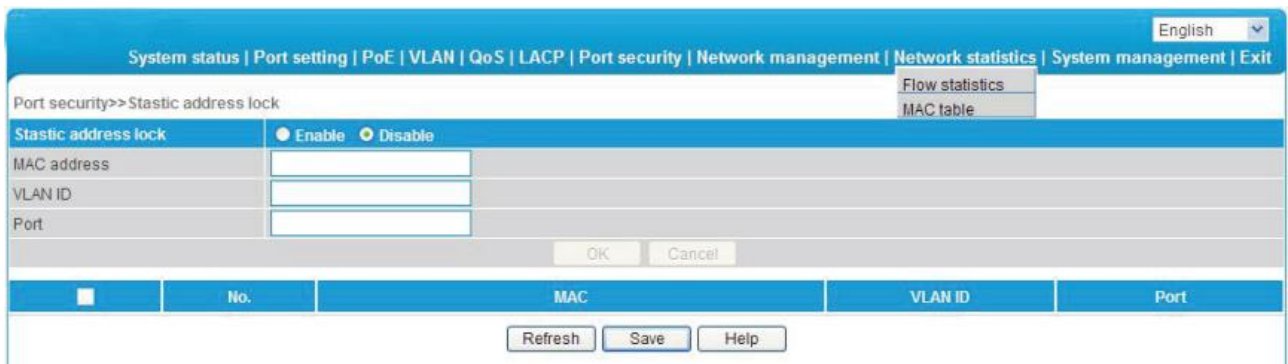

Рис. 5.11. Связывание порта с МАС-адресом

ВНИМАНИЕ: Данная функция относится к набору инструментов безопасности!

- Не используйте в качестве МАС-адреса широковещательный адрес.
- Не используйте в качестве МАС-адреса зарезервированные адреса, такие как  $\bullet$ локальные МАС-адреса.

 Для портов, которые добавлены в группу TRUNK, не допускается использование функции связывания порта с MAC-адресом.

## <span id="page-32-0"></span>**5.7.2. Раздел 802.1X certification**

Стандарт IEEE 802.1X определяет протокол контроля доступа и аутентификации, который ограничивает права неавторизованных устройств, подключенных к коммутатору. Сервер аутентификации проверяет каждое устройство перед тем, как оно сможет воспользоваться сервисами, которые предоставляет ему коммутатор. Пока устройство, подключенное к данному порту, не было аутентифицировано, он остается в неавторизованном состоянии и коммутатор пропускает через него только пакеты IEEE 802.1X.

В стандарте IEEE 802.1X определено три основных элемента:

- запрашивающее устройство (**Supplicant**) устройство, запрашивающее аутентификацию;
- сервер аутентификации (**Authentication server**) обычно RADIUS-сервер, который производит фактическую аутентификацию;
- аутентификатор (**Authenticator**) сетевое устройство, находящееся между запрашивающим устройством и сервером аутентификации и предоставляющее доступ в сеть, обычно коммутатор или точка доступа.

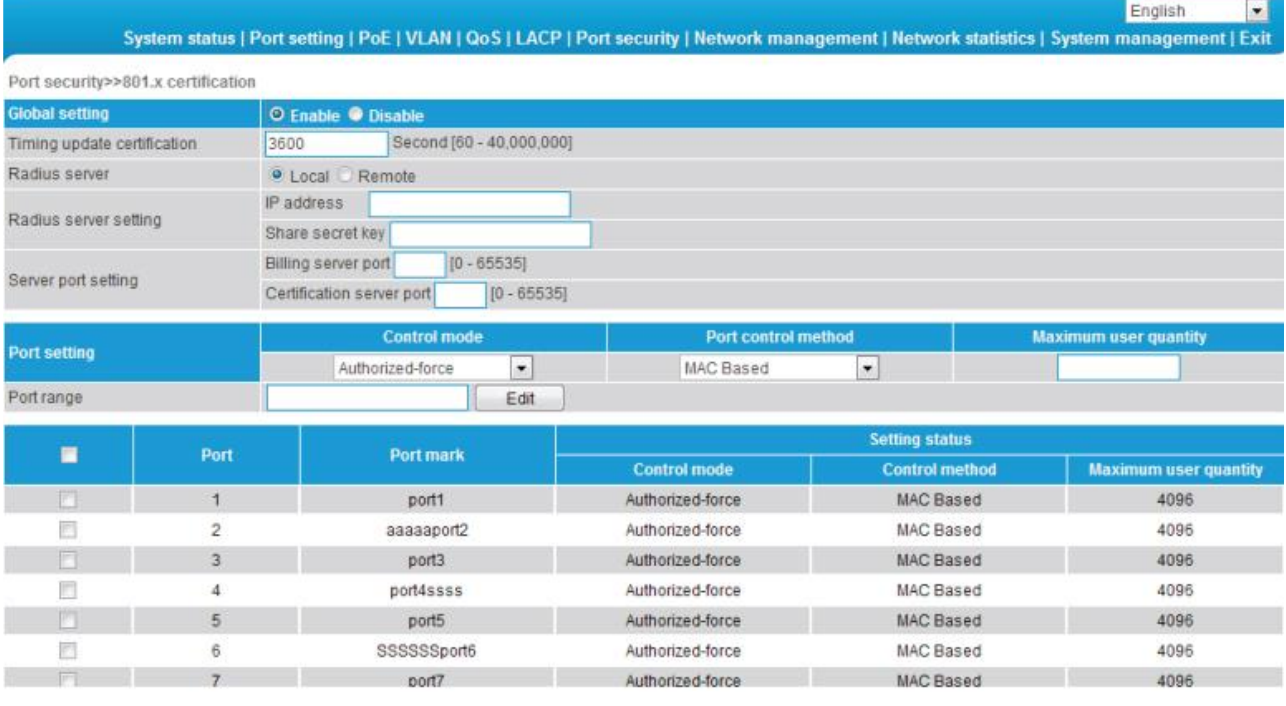

Рис. 5.12. Аутентификация IEEE 802.1X

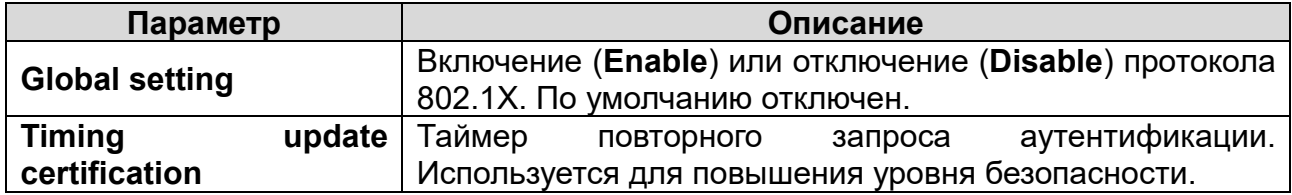

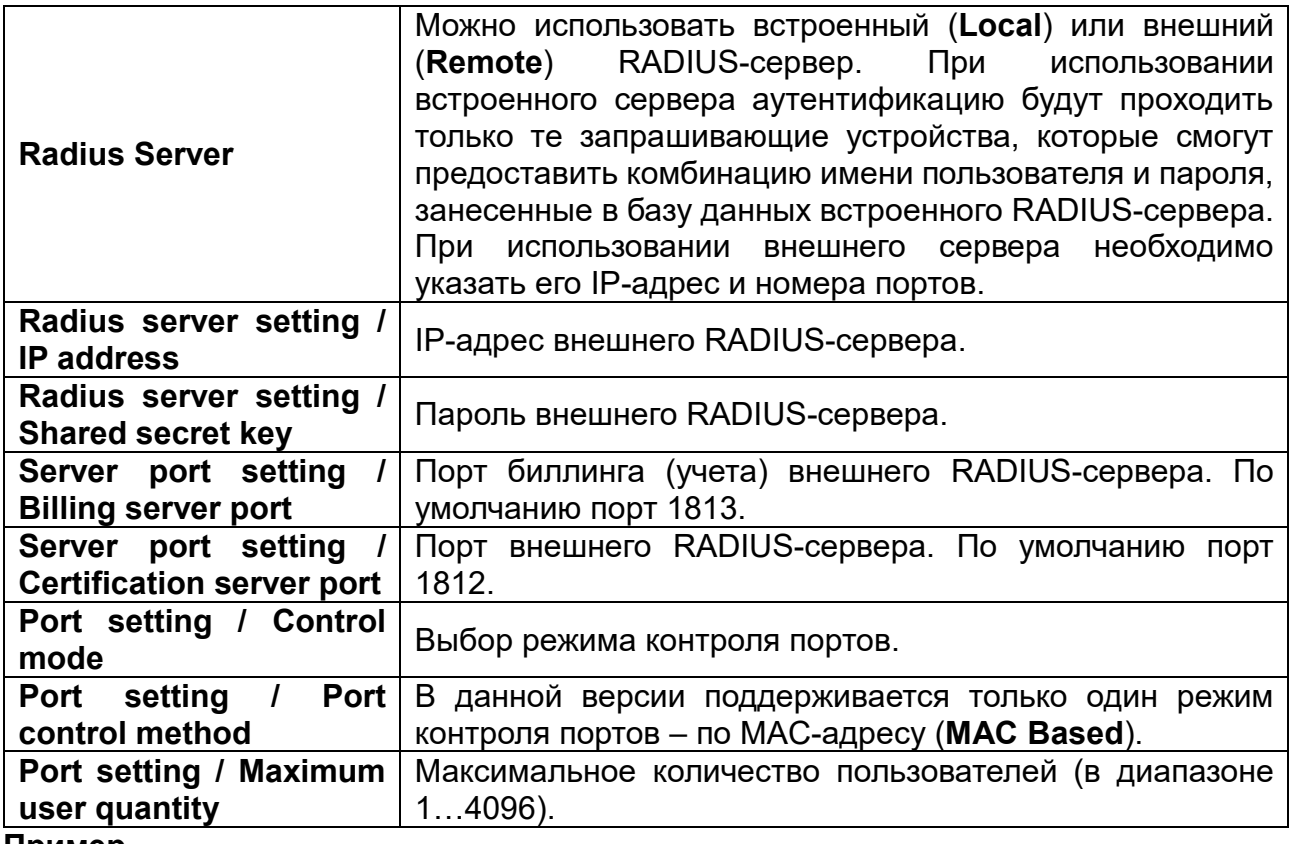

### **Пример**

Для портов T1-T4 установим автоматический режим контроля портов и максимальное количество пользователей равным 8.

- 1. Включите протокол RADIUS (кнопка **Enable**).
- 2. В диапазоне портов (**Port range**) введите T1-T4.
- 3. Выберите автоматический режим контроля портов (**Auto** в поле **Port Control method**).
- 4. Установите максимальное количество пользователей (**Maximum user quantity**) равным 8.
- 5. Нажмите кнопку **Save**, чтобы сохранить изменения.

## **ВНИМАНИЕ:**

- Между запрашивающим устройством и аутентификатором поддерживается только протокол MD5. Другие типы хэширования не поддерживаются.
- Неправильная настройка сервера учета приведет к тому, что запрашивающее устройство не сможет пройти аутентификацию.
- Для всех устройств, подключаемых к коммутатору, должны быть настроены учетные записи на RADIUS сервере или локальные учетные записи, иначе они не смогут получить доступ к коммутатору.

## <span id="page-34-0"></span>**5.8. Меню Network management**

## <span id="page-34-1"></span>**5.8.1. Раздел SNMP setting**

Протокол SNMP используется для отслеживания состояния сетевых устройств и управления ими. С его помощью администраторы сети могут оперативно получать информацию о любом устройстве в сети и быстро находить в ней сбои, а также планировать развитие сети и получать отчеты.

В SNMP определены три основных элемента:

- управляемое устройство (**Managed device**) сетевое устройство, поддерживающее протокол управления SNMP;
- агент (**Agent**) программное обеспечение, выполняющееся на управляемом устройстве;
- Система сетевого управления (**Network Management System**, NMS) программное обеспечение, взаимодействующее с сетевыми устройствами для поддержки комплексной структуры данных, отражающей состояние сети.

В разделе **SNMP settings** вы можете включить или отключить протокол SNMP и настроить его.

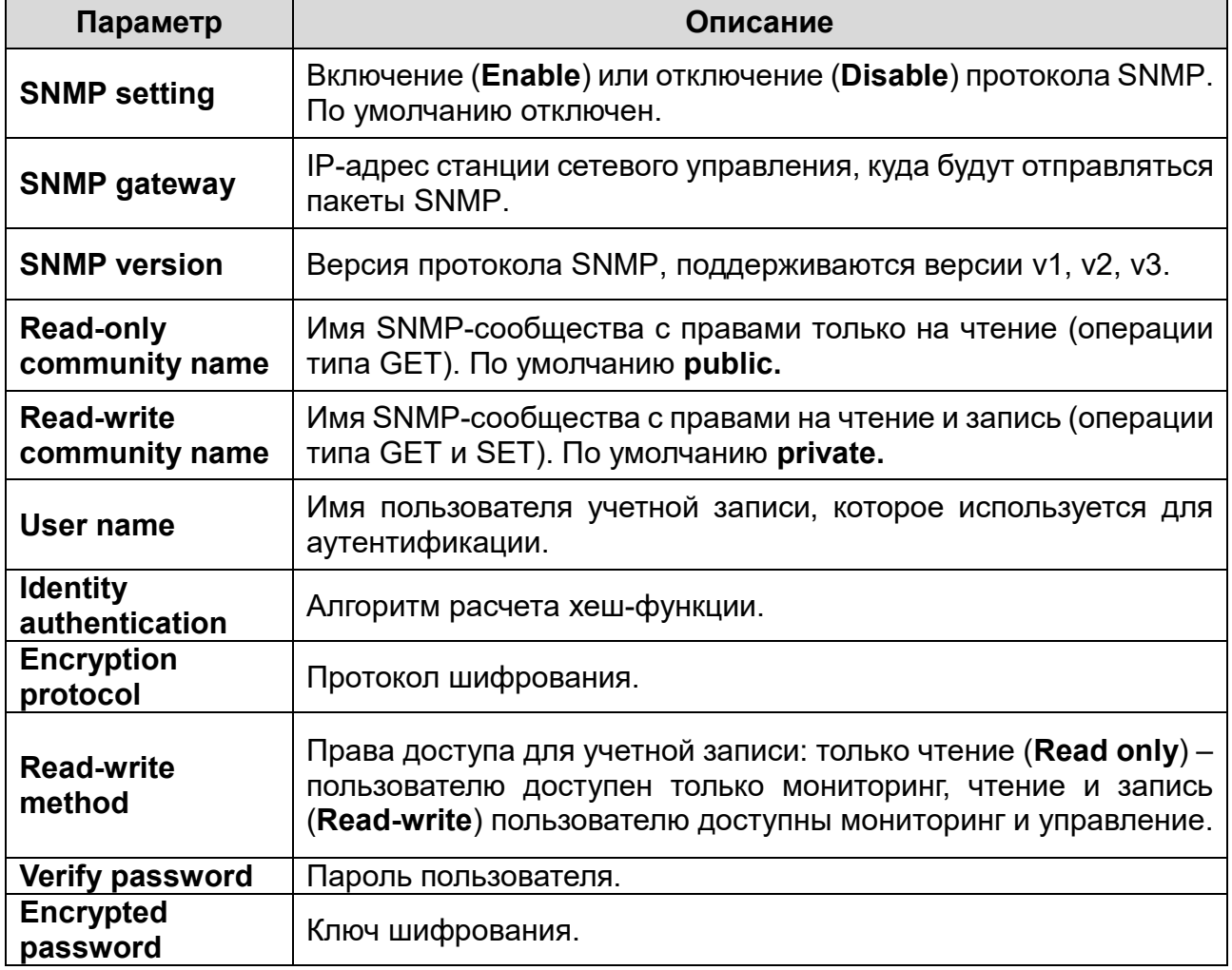

## **ВНИМАНИЕ:**

Имя SNMP-сообщества используется для определения типа отношений между агентом и системой сетевого управления. Если имя SNMP-сообщества не опознается устройством, то пакеты будут отбрасываться. Вы можете использовать стандартное имя SNMP-сообщества (**public** или **private**) или задать свое собственное.

|                                  |                           |                                |                 |                            | System status   Port setting   PoE   VLAN   QoS   LACP   Port security   Network management   Network statistics   System management   Exit | $\checkmark$<br>English  |
|----------------------------------|---------------------------|--------------------------------|-----------------|----------------------------|----------------------------------------------------------------------------------------------------|--------------------------|
| Network management>>SNMP setting |                           |                                |                 |                            |                                                                                                    |                          |
| <b>SNMP setting</b>              | <b>O</b> Enable O Disable |                                |                 |                            |                                                                                                    |                          |
| SNMP gateway                     |                           |                                |                 |                            |                                                                                                    |                          |
| SNMP version                     | SNMP V1/V2                |                                |                 |                            |                                                                                                    |                          |
| Read-only community name         | public                    |                                |                 |                            |                                                                                                    |                          |
| Read-write community name        | private:                  |                                |                 |                            |                                                                                                    |                          |
| SNMP V3                          |                           |                                |                 |                            |                                                                                                    |                          |
| User name                        |                           |                                |                 | Read-write method          | Read only                                                                                                    |                          |
| identify authentication          | MD5                       |                                |                 | Verify password            |                                                                                                    |                          |
| Encryption protocol              | DES                       | S.                             |                 | Encrypted password         |                                                                                                    |                          |
|                                  |                           |                                | Add             | Detete                     |                                                                                                    |                          |
| <b>User name</b><br>No.          |                           | <b>Identify authentication</b> | Verify password | <b>Encryption protocol</b> | <b>Encryption password</b>                                                                                                    | <b>Read-write method</b> |
|                                  |                           |                                | Refresh<br>Save | Help                       |                                                                                                    |                          |

Рис. 5.13. Настройки SNMP

## <span id="page-35-0"></span>**5.8.2. Раздел Email alarm**

Коммутатор ведет журнал событий и может быть сконфигурирован для отправки сообщений по электронной почте определенным пользователем получателям. Кроме того, он периодически отсылает и весь журнал событий.

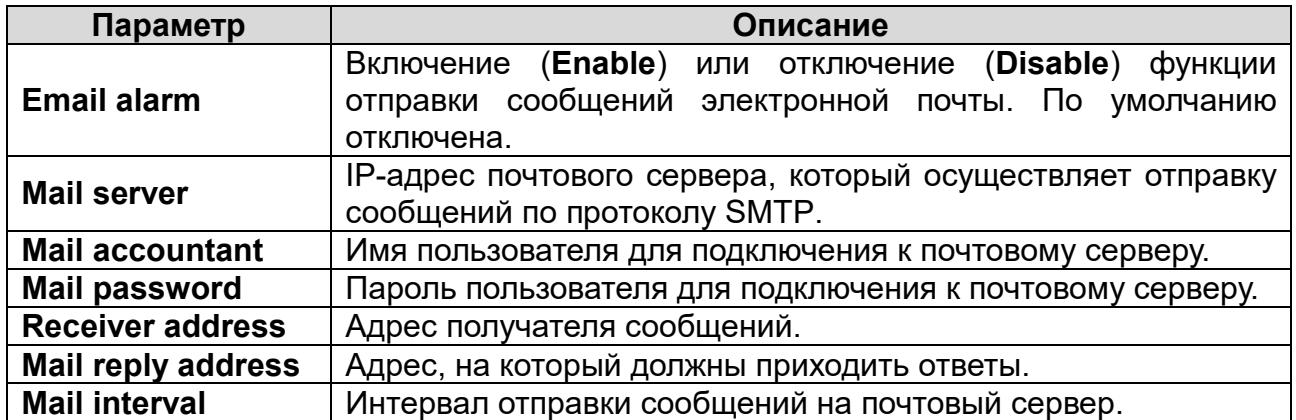

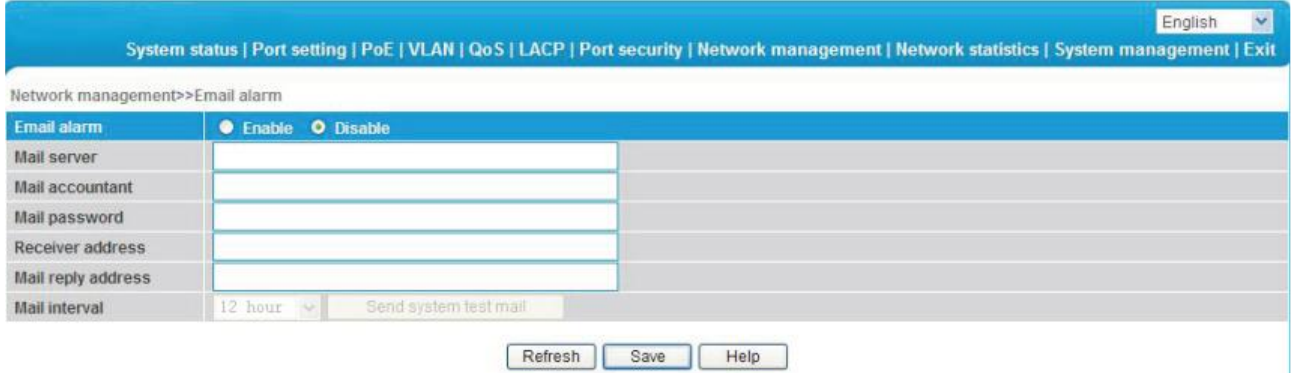

Рис. 5.14. Отправка записей журнала по электронной почте

#### **Пример**

Настроим отправку сообщений с почтового адреса [1234@mail.ru](mailto:1234@mail.ru) на адрес [5678@mail.ru.](mailto:5678@mail.ru)

- 1. Включите функцию отправки сообщений (кнопка **Enable** в поле **Email alarm**).
- 2. Введите smtp.mail.ru в поле **Mail server**.
- 3. Введите почтовый адрес [1234@mail.ru](mailto:1234@mail.ru) в поле **Mail accountant**
- 4. Введите пароль в поле **Mail password**
- 5. Введите почтовый адрес получателя [5678@mail.ru](mailto:5678@mail.ru) в поле **Receiver address**.
- 6. Введите ответный адрес, если требуется в поле **Mail reply address**.
- 7. Установите интервал отправки сообщений 12 часов (**12 hours**) в поле **Mail interval**..
- 8. Нажмите кнопку **Save**, чтобы сохранить изменения.

**ВНИМАНИЕ:** Некоторые почтовые сервера требуют, чтобы ответный адрес совпадал с адресом отправителя.

#### <span id="page-36-0"></span>**5.8.3. Раздел Port mirror**

Функция зеркалирования портов дублирует поток данных на заданный порт. Она используется для анализа и мониторинга данных. Коммутатор поддерживает множественное зеркалирование, то есть дублирование потока данных с нескольких портов на один порт. Кроме того, пользователь может выбрать направление трафика для мониторинга.

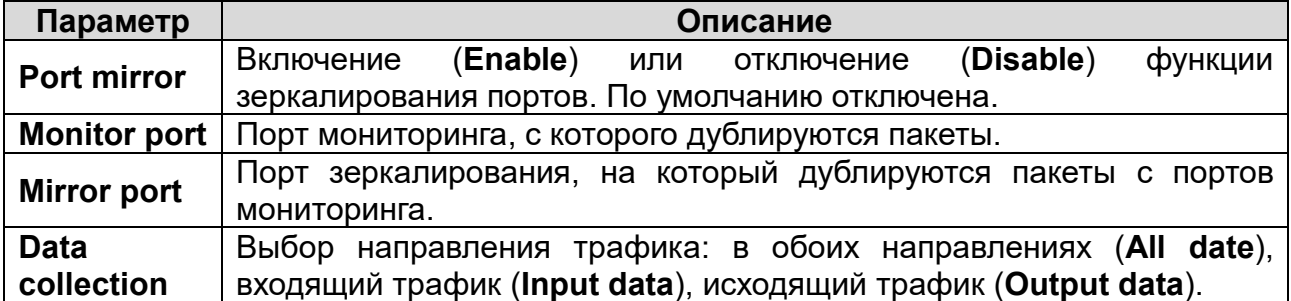

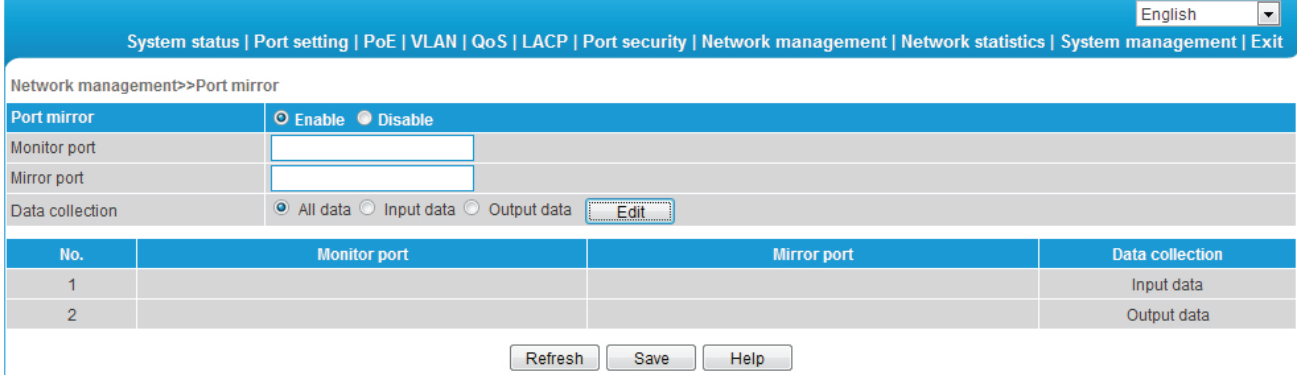

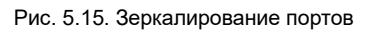

## **Пример**

В качестве примера выполним зеркалирование входящего трафика с порта T3 на порт T2.

- 1. Включите функцию зеркалирования (кнопка **Enable** в поле **Port mirror**).
- 2. Укажите порт T3 в качестве порта мониторинга (**Monitor port**).
- 3. Укажите порт T2 в качестве порта зеркалирования (**Mirror port**).
- 4. Укажите в качестве направления мониторинга только входящие пакеты (**Input data**).
- 5. Нажмите кнопку **Save**, чтобы сохранить изменения.

### **ВНИМАНИЕ:**

- Эта функция используется только для тестирования и выявления сбоев. При обычной эксплуатации она должна быть отключена, чтобы не создавать дополнительной нагрузки на процессор коммутатора.
- Функция зеркалирования обрабатывает пакеты только с корректной контрольной суммой и не умеет обрабатывать пакеты с ошибками.
- Для того чтобы сменить порт зеркалирования или порт мониторинга, введите нужные значения в соответствующие поля и нажмите кнопку **Edit**.

### <span id="page-37-0"></span>**5.8.4. Раздел IGMP Snooping**

Функция отслеживания трафика IGMP оптимизирует обмен пакетами многоадресного трафика. Коммутаторы анализируют трафик IGMP и, вместо того чтобы ретранслировать его на все порты широковещательного домена (или VLAN), отправляет его только на те порты, к которым подключены устройства, явно затребовавшие этот трафик. Это позволяет коммутаторам исключать такой трафик из потоков, направляемых через порты, к которым не подключены его потребители, тем самым существенно снижая нагрузку на сеть.

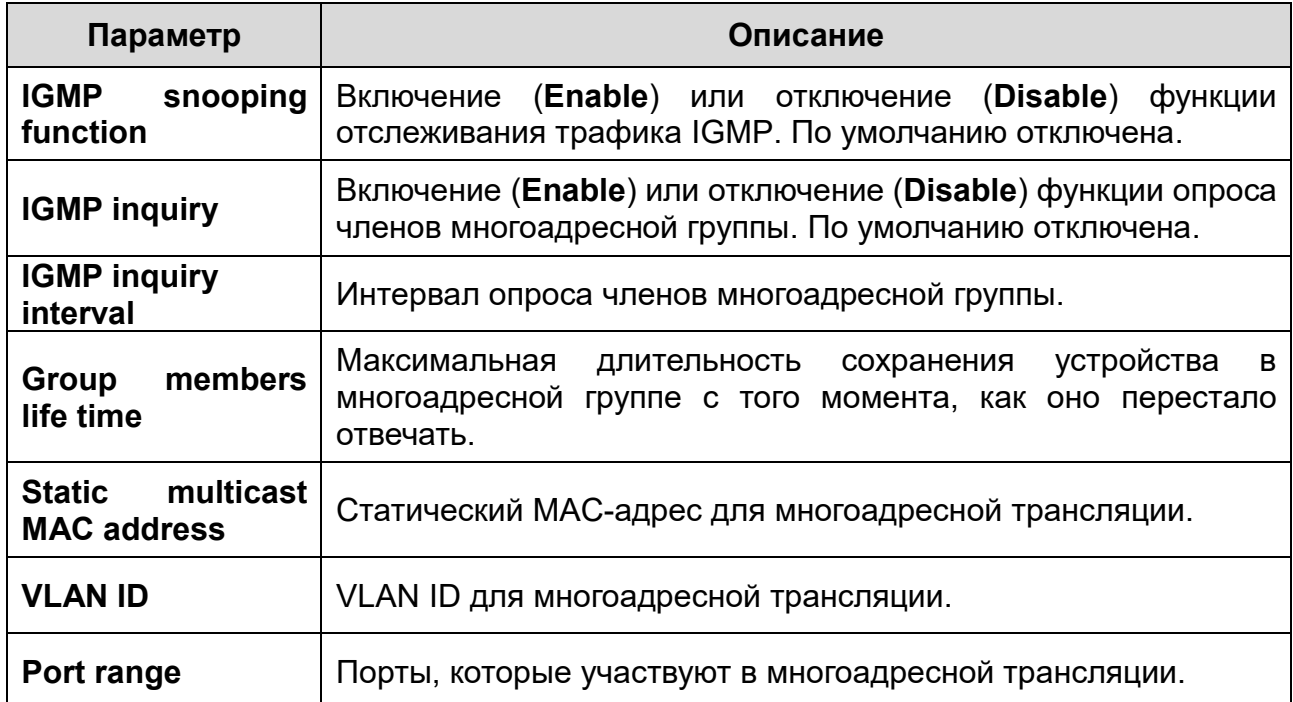

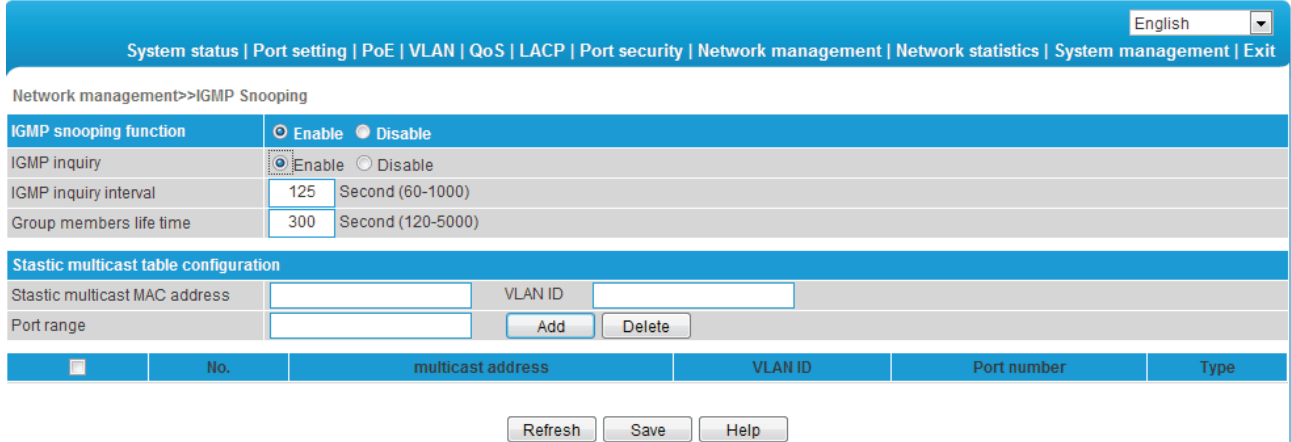

Рис. 5.16. Отслеживание трафика IGMP

# <span id="page-38-0"></span>**5.9. Меню Network Statistics**

## <span id="page-38-1"></span>**5.9.1. Раздел Packet statistics**

В этом разделе можно посмотреть информацию по полученным (**Received frame**) и отправленным пакетам (**Sent frame**) для каждого порта. Обновление информации осуществляется кнопкой **Refresh**, сброс статистики – кнопкой **Reset**.

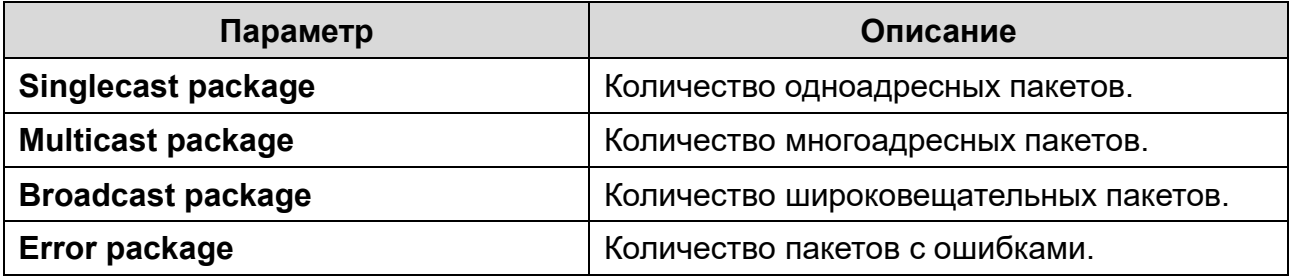

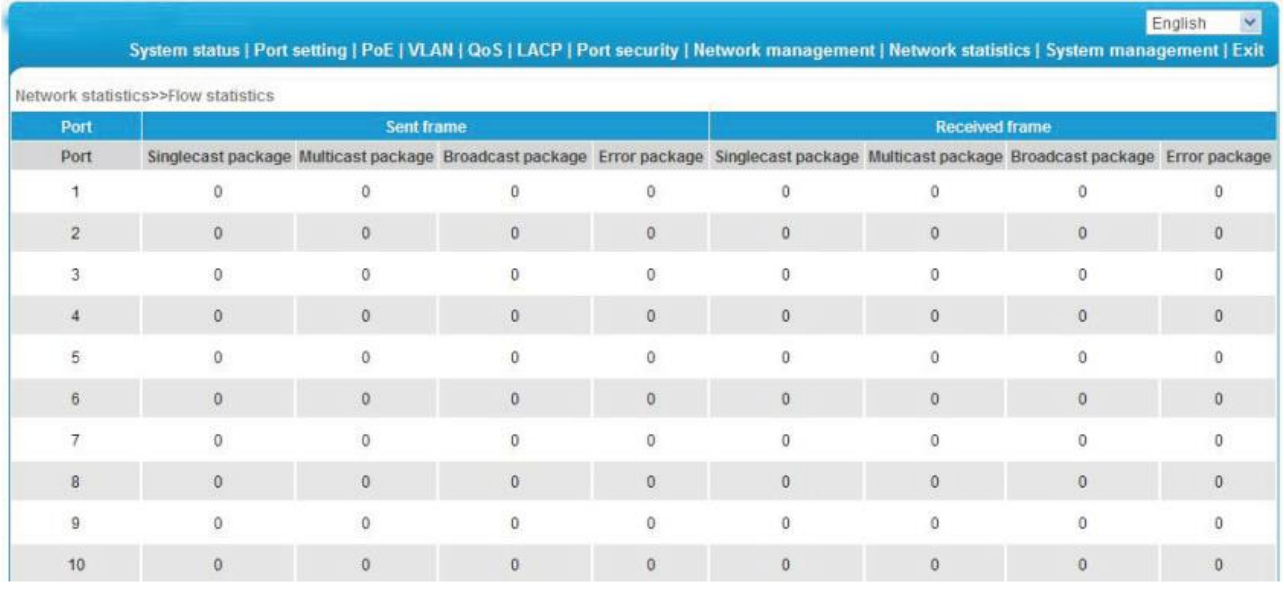

Рис. 5.17. Статистика трафика

## <span id="page-39-0"></span>**5.9.2. Раздел MAC Address**

MAC-адрес (Media Access Control) – аппаратный идентификатор устройства в сети Ethernet. Коммутаторы пересылают пакеты, используя MAC-адреса, которые помещаются в их заголовках. MAC-адреса уникальны, что гарантирует правильность пересылки нужному адресату. Каждый коммутатор ведет таблицу MAC-адресов, в которой они сопоставлены с его портами. Когда коммутатор получает пакет, он может либо отбросить его, либо переслать его на нужный порт в соответствии с таблицей MAC-адресов. MAC-адреса в таблице разделяются на динамические (автоматически привязанные коммутатором к определенному порту) и статические (вручную привязанные коммутатором к определенному порту через команду).

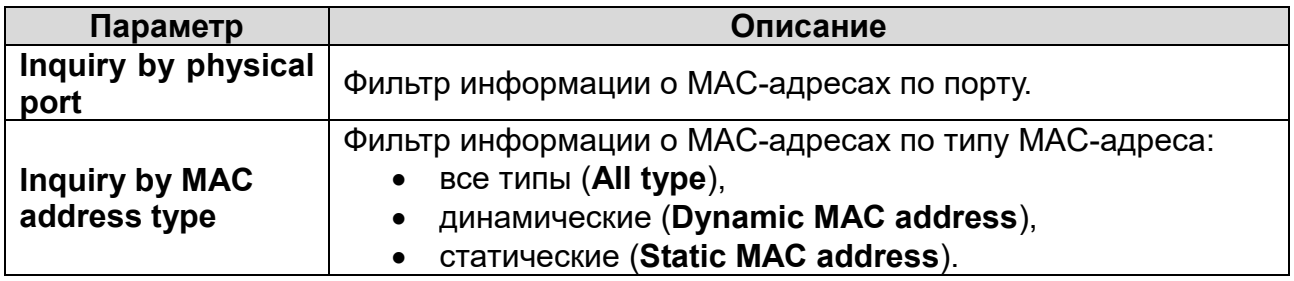

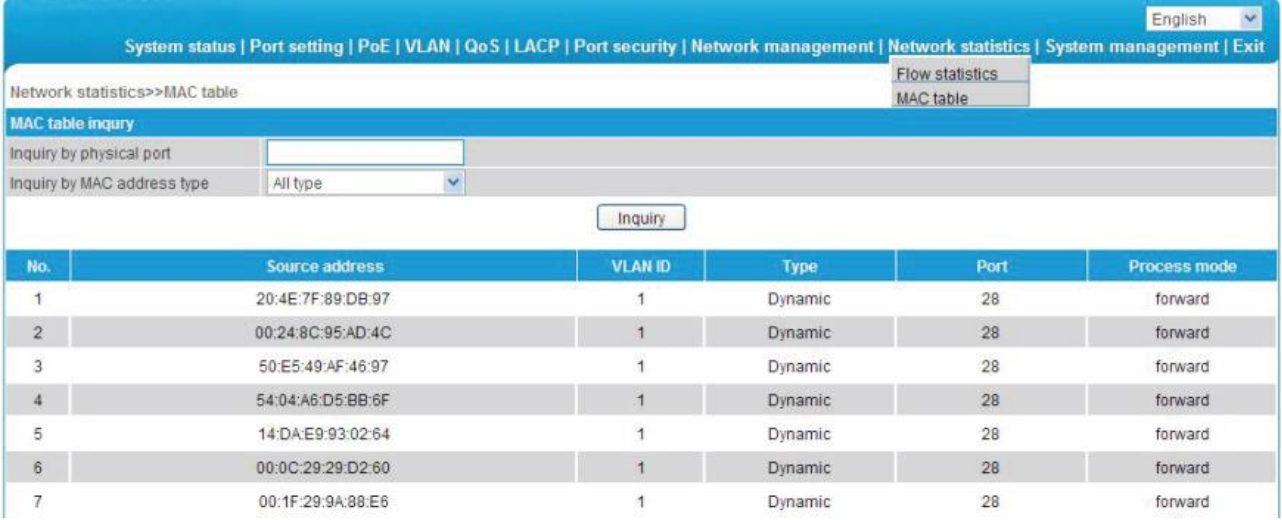

Рис. 5.18. Таблица MAC-адресов

## <span id="page-40-0"></span>**5.10. Меню System Management**

## <span id="page-40-1"></span>**5.10.1. Раздел IP address**

Здесь вы можете ввести IP-адрес коммутатора и сконфигурировать прочие настройки протокола IP для коммутатора.

Описание основных параметров дано в таблице ниже.

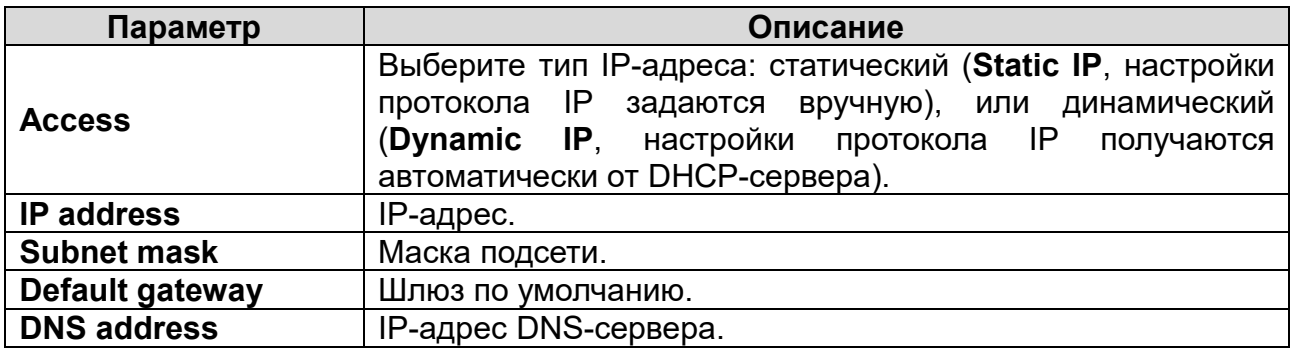

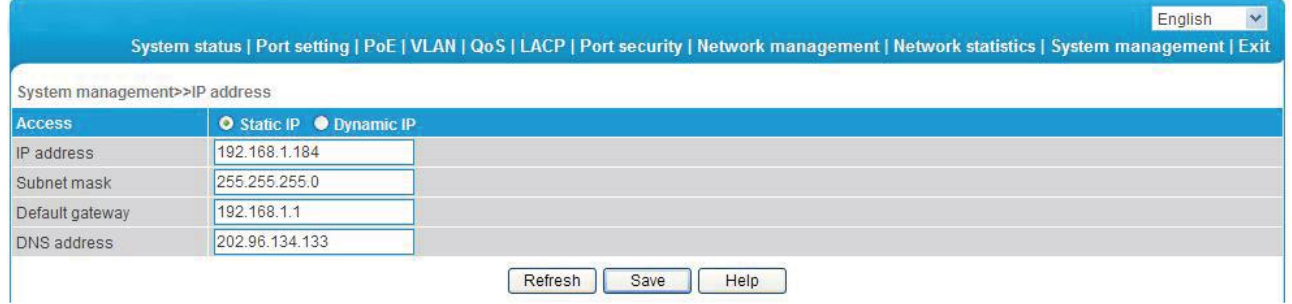

Рис. 5.19. Настройки протокола IP

### <span id="page-40-2"></span>**5.10.2. Раздел User management**

В этом разделе вы можете сконфигурировать права пользователей.

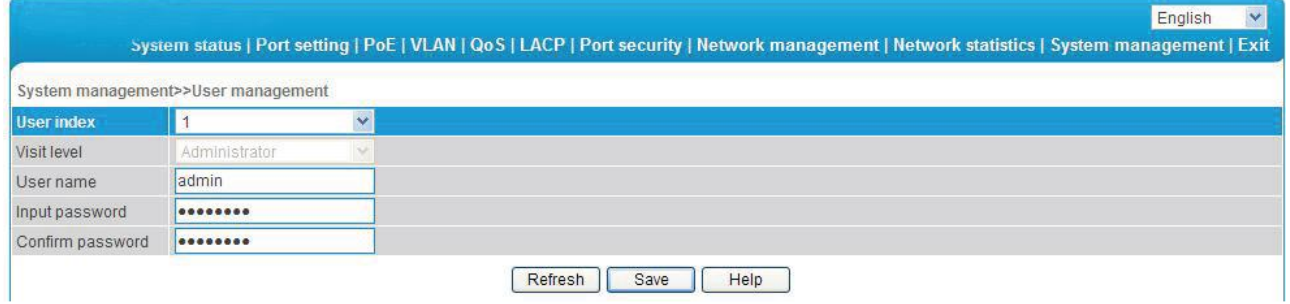

Рис. 5.20. Конфигурирование прав пользователей

Описание основных параметров дано в таблице ниже.

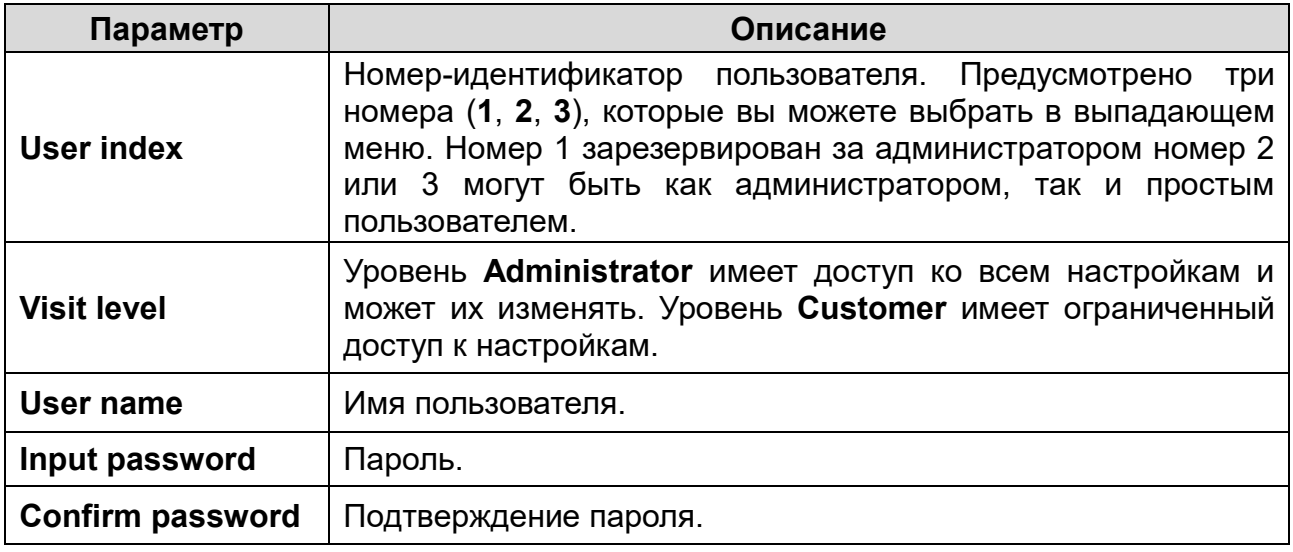

**ВНИМАНИЕ:** Пользователь с уровнем пользователя, в отличие от администратора, не имеет доступа к настройкам аутентификации, учетных записей пользователей, SNMP, сохранения или восстановления конфигурации и сброса к заводским настройкам.

#### **ВНИМАНИЕ:**

- Если вы забыли имя пользователя или пароль, то для их восстановления нужно обратиться к администратору сети.
- При совпадении имен действительным будет считаться комбинация имени и пароля имеющая меньший идентификатор.
- Поддерживается до трех пользователей, при этом первого пользователя с правами администратора удалить невозможно.

### <span id="page-41-0"></span>**5.10.3. Раздел Log information**

В этом разделе вы можете просмотреть системный журнал. В нем фиксируются ошибки, уведомления и прочие события, которые помогают отслеживать работу коммутатора. Также можно включить отправку записей журнала на удаленный сервер (**Remote log server**), загрузить журнал с коммутатора на компьютер (**Download**) или удалить журнал. В системном журнале регистрируются следующие события:

- перезапуск коммутатора,
- включение/выключение порта,
- статус питания PoE,
- информация об аутентификации пользователей,
- информация о сетевом шторме,
- системные действия и операции,
- информация о синхронизации с NTP-сервером,
- прочая системная информация.

Описание основных параметров дано в таблице ниже.

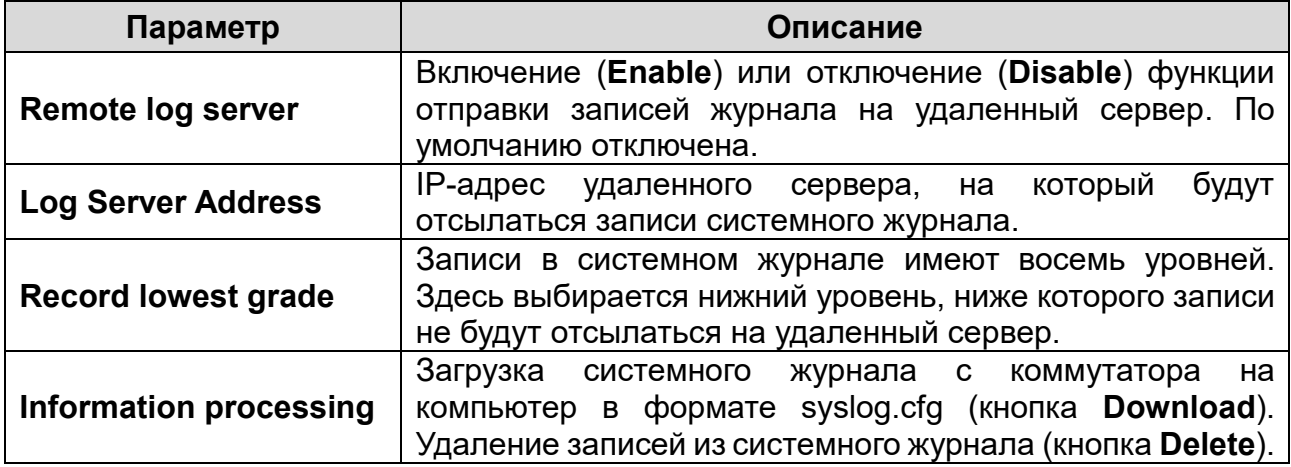

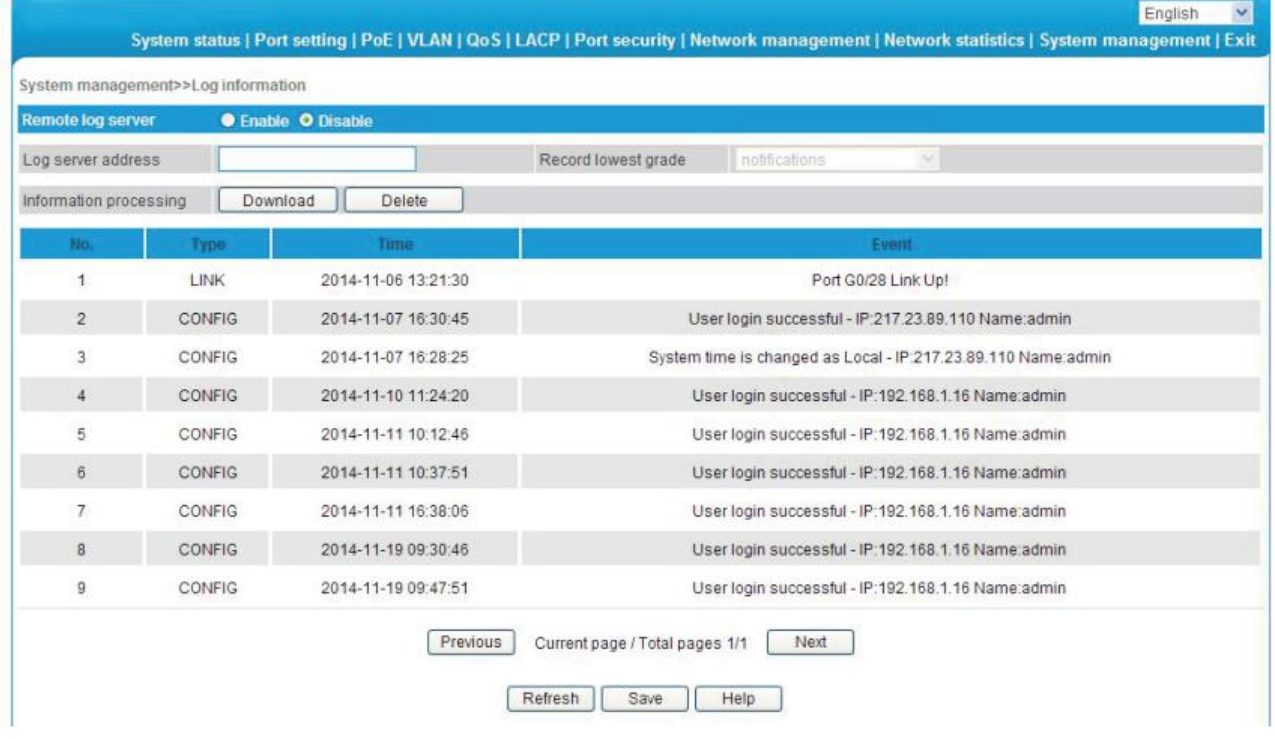

Рис. 5.21. Системный журнал

#### <span id="page-42-0"></span>**5.10.4. Раздел File management**

В данном разделе вы можете сохранить или восстановить настройки коммутатора, выполнить обновление прошивки и сброс на заводские настройки.

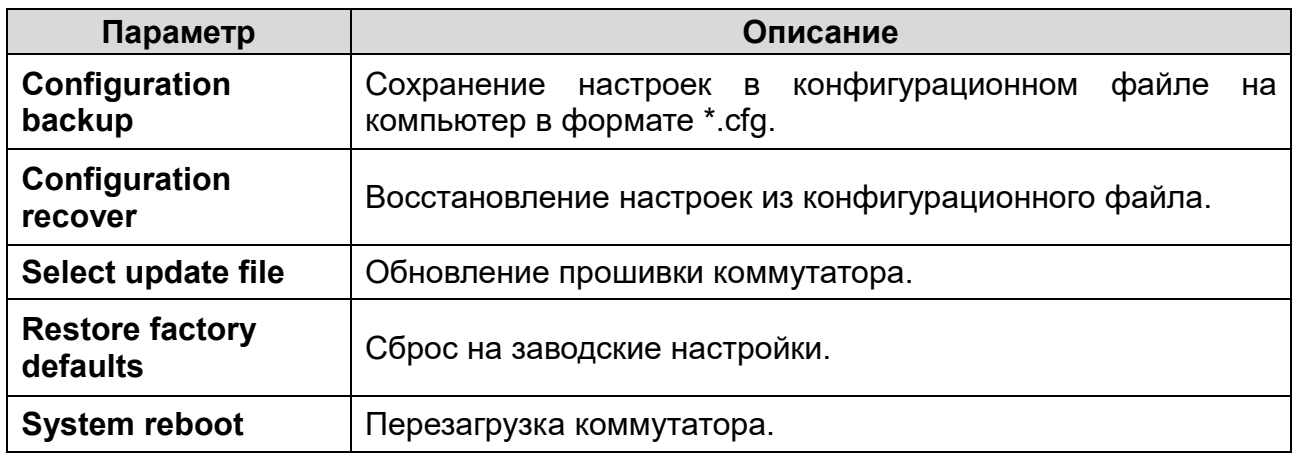

## **ВНИМАНИЕ:**

- При обновлении прошивки не выключайте питание коммутатора! Настоятельно рекомендуется подключать коммутатор к источнику бесперебойного питания при обновлении прошивки.
- При перезагрузке не забывайте сохранять изменения в настройках коммутатора, иначе они будут потеряны.

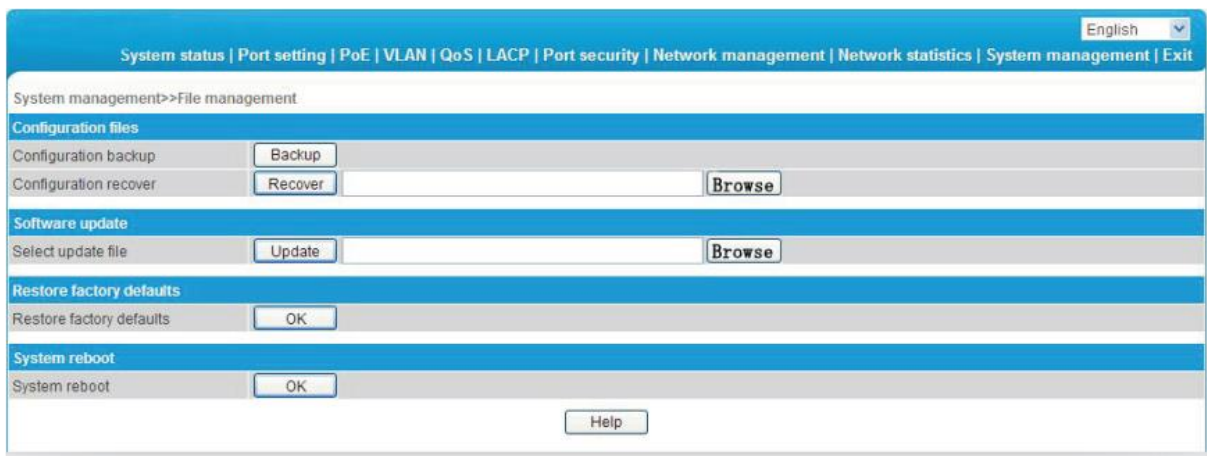

Рис. 5.22. Работа с конфигурационными файлами: обновление прошивки и сброс на заводские настройки

## <span id="page-43-0"></span>**5.10.5. Раздел Alarm management**

Данный раздел используется для конфигурирования тревожного выхода.

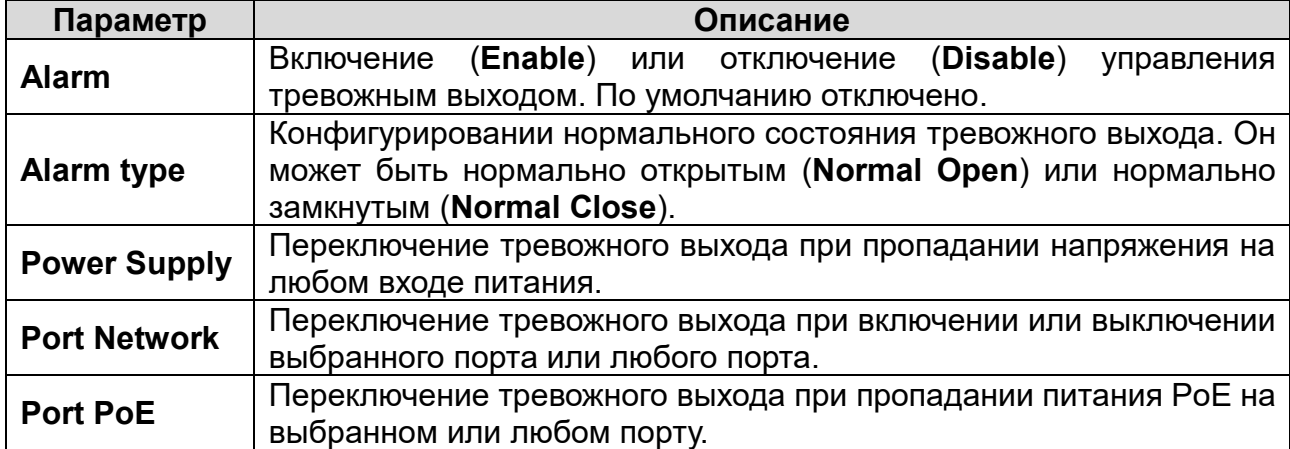

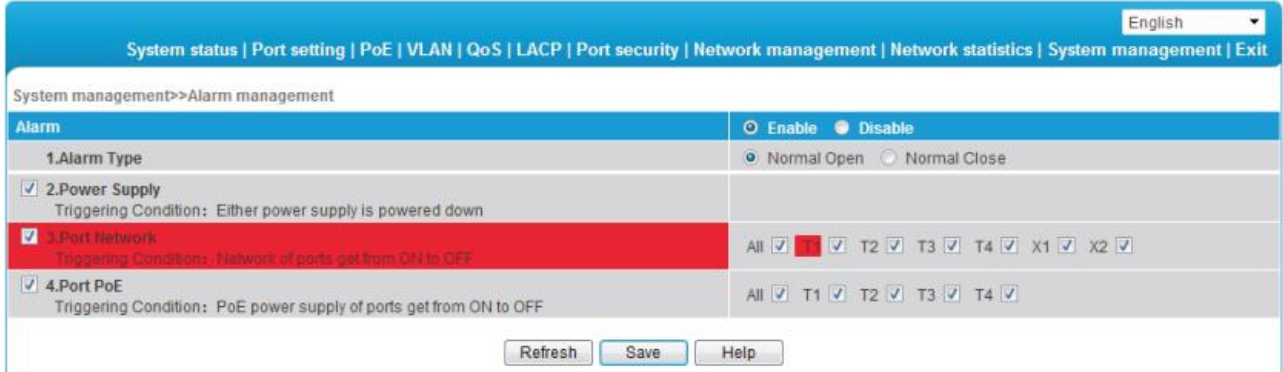

Рис. 5.23. Конфигурирование тревожного выхода

# **6. Обжим кабеля витой пары**

<span id="page-45-0"></span>Для обжима кабеля витой пары вам потребуется следующее оборудование: обжимные клещи, тестер локальной сети. Порядок разводки проводов кабеля витой пары должен должны соответствовать стандарту EIA/TIA 568A или EIA/TIA 568B.

- 1. Удалите защитную изоляцию на 2 см от конца кабеля витой пары и выведите 4 пары проводов.
- 2. Разделите 4 пары проводов кабеля и выпрямите их.
- 3. Выровняйте 8 проводов кабеля в соответствии со стандартом EIA/TIA 568A или EIA/TIA 568B.
- 4. Обрежьте выведенные 8 проводов кабеля, чтобы их длина составила 1.5 см.
- 5. Вставьте 8 проводов в вилку RJ-45, чтобы каждый из них касался соответствующего контакта в вилке.
- 6. Используйте обжимные клещи, чтобы обжать вилку RJ-45.
- 7. Повторите предыдущие шаги, чтобы обжать кабель с другого конца.
- 8. Используйте тестер локальной сети для проверки работоспособности кабеля.

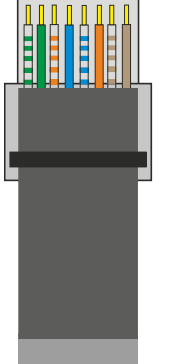

| Контакт | Цвет            |
|---------|-----------------|
|         | бело-зеленый    |
| 2       | зеленый         |
| 3       | бело-оранжевый  |
| 4       | синий           |
| 5       | бело-синий      |
| 6       | оранжевый       |
|         | бело-коричневый |
| ጸ       | коричневый      |

Рис. 6.1. Разводка проводов по стандарту EIA/TIA 568A

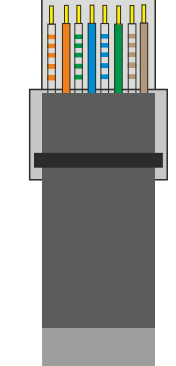

| Контакт | Цвет            |
|---------|-----------------|
|         | бело-оранжевый  |
| 2       | оранжевый       |
| 3       | бело-зеленый    |
| 4       | синий           |
| 5       | бело-синий      |
| 6       | зеленый         |
|         | бело-коричневый |
|         | коричневый      |

Рис. 6.2. Разводка проводов по стандарту EIA/TIA 568B

**ВНИМАНИЕ:** Если один конец кабеля обжат согласно стандарту EIA/TIA568A, то и другой конец кабеля должен быть обжат согласно стандарту EIA/TIA568A. Если один конец кабеля обжат согласно стандарту EIA/TIA568B, то и другой конец кабеля должен быть обжат согласно стандарту EIA/TIA568B.

# **7. Устранение неисправностей**

<span id="page-46-0"></span>В случае неисправности оборудования выполните следующие действия.

- Убедитесь, что оборудование установлено в соответствии с данной инструкцией.
- Проверьте кабели сети Ethernet. Они должны соответствовать стандарту EIA/TIA 568A или EIA/TIA 568B.
- Каждый порт с поддержкой питания PoE имеет максимальную мощность 30 Вт. Не подключайте к этим портам оборудование, которое требует большей мощности.
- Замените оборудование аналогичным коммутатором Ethernet с поддержкой PoE, чтобы удостовериться, что оборудование вышло из строя.
- Свяжитесь с продавцом, если не удалось устранить неисправность.

# **8. Гарантия и ограничения**

<span id="page-47-0"></span>На сетевое оборудование LTV распространяется гарантия 2 года с момента приобретения. Ознакомиться с условиями гарантийного обслуживания вы можете на веб-сайте [http://www.ltv-cctv.ru](http://ltv-cctv.ru/) .

# **9. Спецификация**

<span id="page-48-0"></span>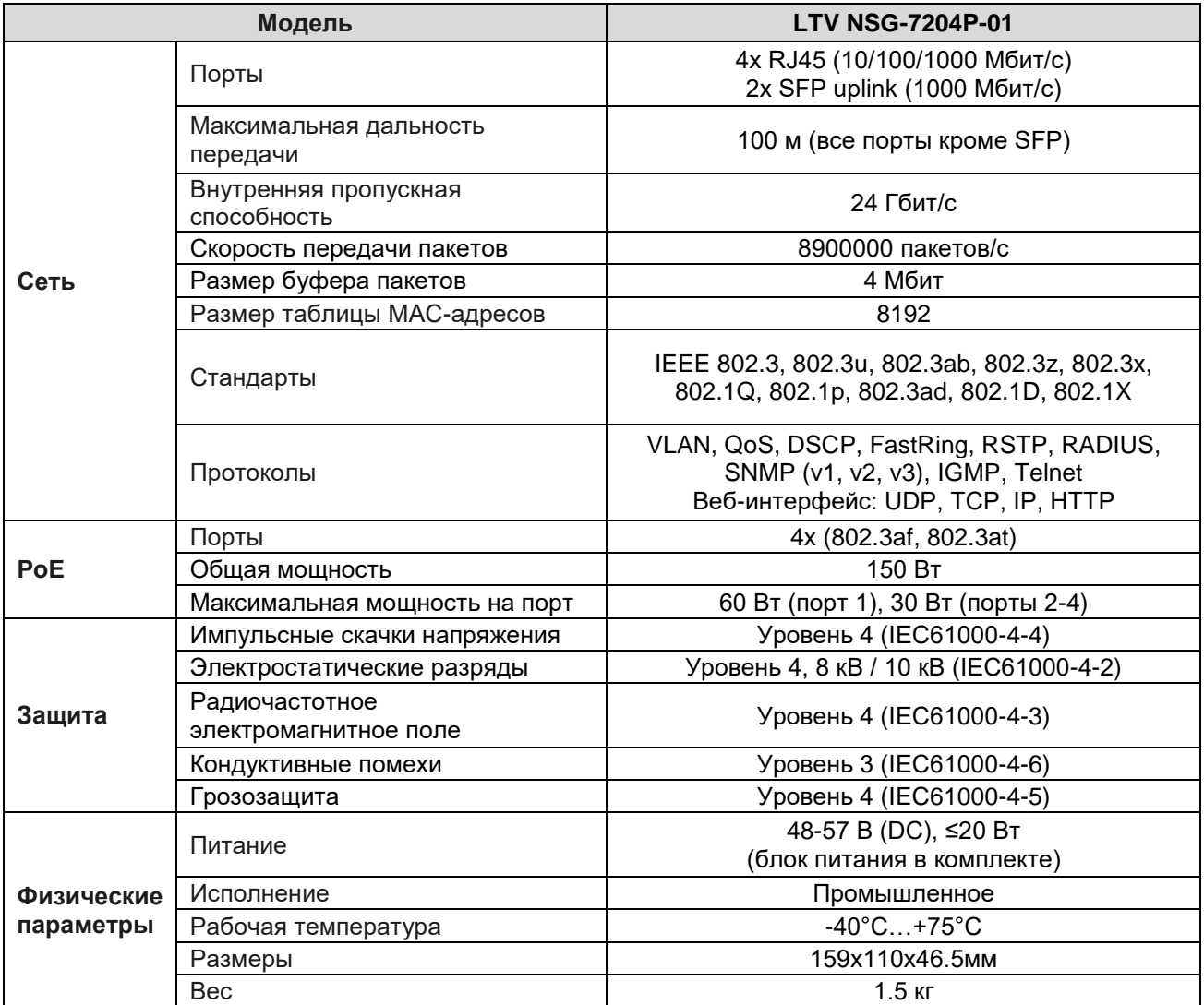

# **О бренде LTV**

Торговая марка LTV принадлежит торговому дому ЛУИС+ и известна на российском рынке с 2004 года. Линейка оборудования LTV - это полнофункциональный набор устройств, оптимальных по соотношению «цена/качество», ассортимент которых постоянно пополняется, следуя новым тенденциям на рынке CCTV и создавая их. Марка LTV представлена во всех основных подгруппах оборудования для создания систем видеонаблюдения любой сложности: видеокамеры, сменные объективы, видеорегистраторы, мониторы, сетевое оборудование, кожухи и аксессуары.

Предлагаем посетить профильный сайт, посвященный оборудованию торговой марки LTV [http://www.ltv-cctv.ru.](http://ltv-cctv.ru/) Здесь вы можете найти полезную техническую информацию, скачать инструкции, а также получить последнюю версию каталога оборудования. Если у вас возникнут технические вопросы, наши специалисты всегда будут рады помочь вам.

Спасибо за то, что приобрели оборудование LTV!

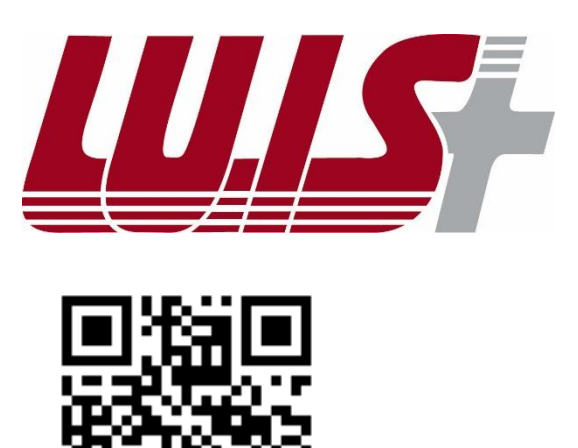

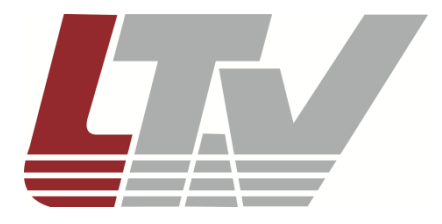

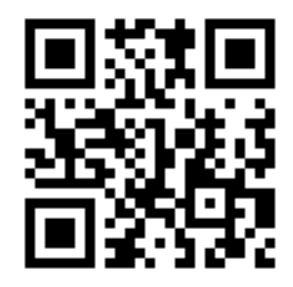